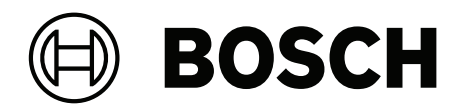

# LHN-UC15L-SIP | LHN-UC15W-SIP | AMN-P15-SIP

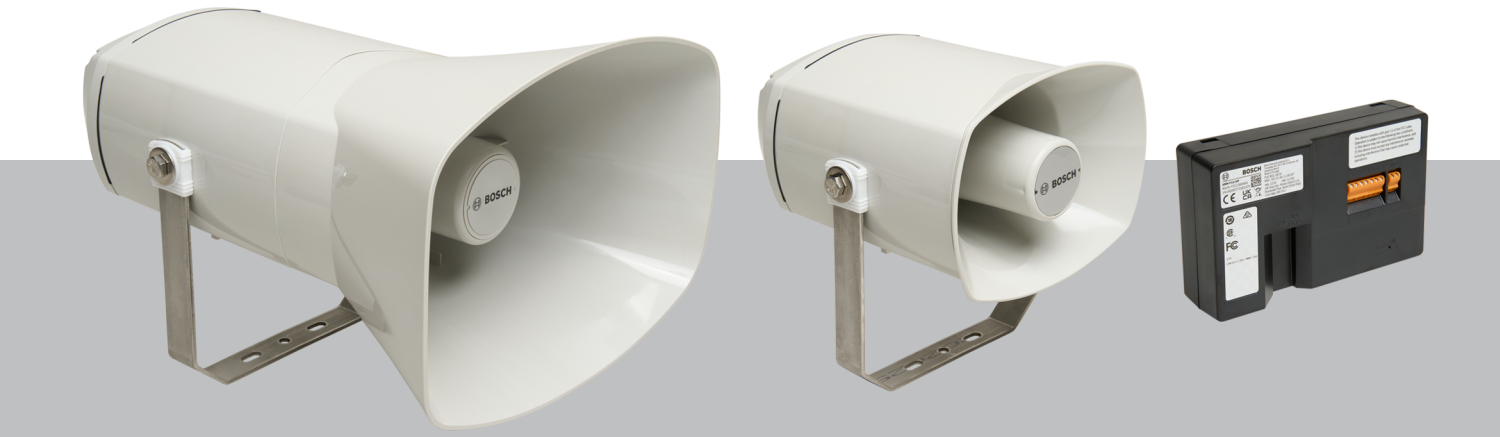

**pt-BR** Manual do usuário

# **Sumário**

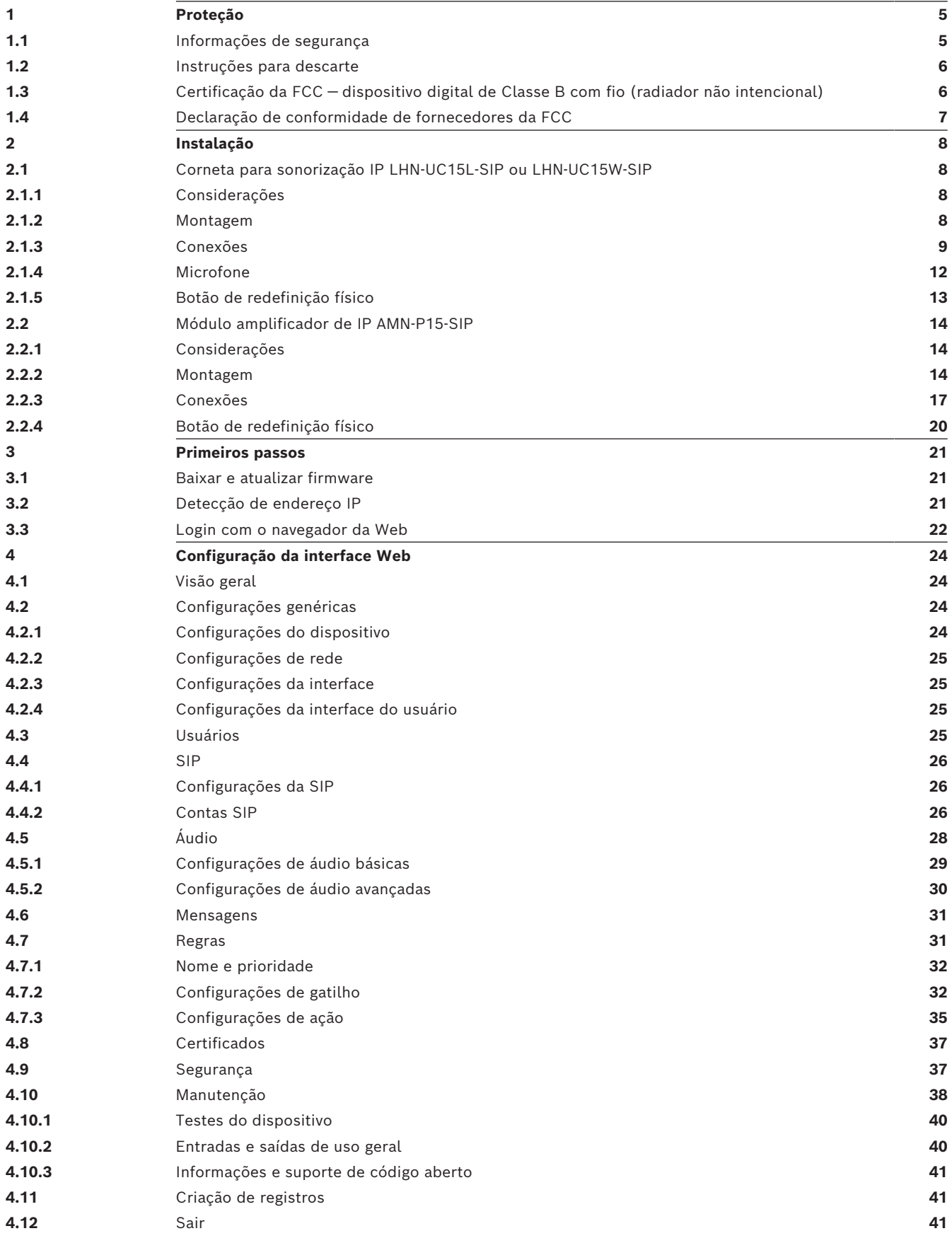

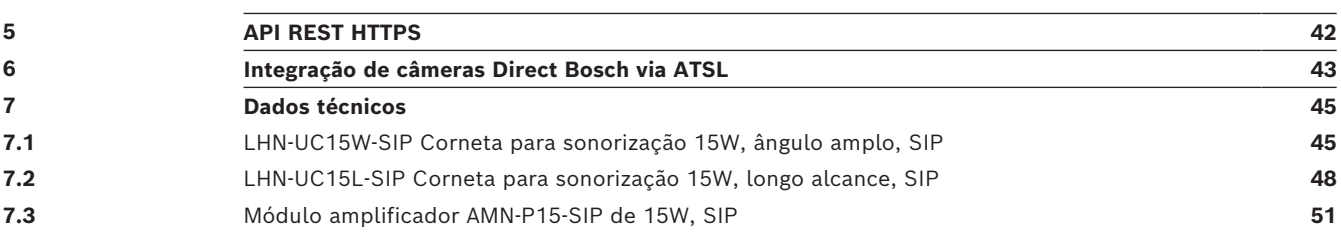

# **1 Proteção**

# **1.1 Informações de segurança**

- <span id="page-4-1"></span><span id="page-4-0"></span>1. Leia e guarde essas instruções de segurança. Siga todas as instruções e considere todas as advertências.
- 2. Siga todas as instruções de instalação e observe os seguintes sinais de alerta:

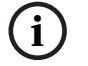

**Aviso!** Contém informações adicionais. Normalmente, o fato de não observar um "aviso" não resulta em danos pessoais ou ao equipamento.

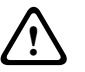

**Cuidado!** O equipamento ou a propriedade poderá ser danificado, ou as pessoas poderão se ferir se o alerta não for observado.

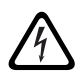

**Advertência!** Risco de choque elétrico.

- 3. Instalação e manutenção do sistema somente por pessoal qualificado, de acordo com os códigos locais aplicáveis. Nenhuma peça interna reparável pelo usuário.
- 4. Instalação do sistema sonoro de emergência (exceto estações de chamada e seus ramais) apenas em Áreas de Acesso Restrito. Crianças não devem ter acesso ao sistema.
- 5. Para montagem em rack dos dispositivos do sistema, certifique-se de que o rack de equipamentos é de qualidade adequada para suportar o peso dos dispositivos. Tenha cuidado ao mover um rack para evitar lesões causadas por tombamentos.
- 6. O aparelho não deve ficar exposto a goteiras ou respingos e nenhum objeto cheio de líquido, como vasos, deve ser colocado sobre o aparelho.

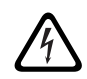

**Advertência!** Para reduzir o risco de incêndio e choque elétrico, não exponha o aparelho à chuva ou à umidade.

- 7. Os equipamentos alimentados pela rede elétrica devem ser conectados a uma tomada da rede com conexão de aterramento de proteção. Um interruptor externo de alimentação de rede pronto para ser operado ou um disjuntor deve ser instalado.
- 8. Substitua o fusível da rede de um aparelho apenas por um fusível do mesmo tipo.
- 9. A conexão de aterramento de proteção de um aparelho deve ser conectada ao aterramento de proteção antes de o aparelho ser conectado à fonte de alimentação.
- 10. As saídas do amplificador marcadas com $\bigtriangleup$  podem portar tensões de saída de áudio de até 120  $V_{\text{BMS}}$ . Tocar terminais ou fiações não isolados pode resultar em desconforto. As saídas de amplificador marcadas com  $\bigoplus$  ou <sup> $\eta$ </sup> podem portar tensões de saída de áudio superiores a 120  $V_{RMS}$ . Uma pessoa experiente deve desencapar e conectar os fios do alto-falante de modo a manter os condutores expostos fora de alcance.
- 11. O sistema poderá receber alimentação de diversas tomadas da rede elétrica e baterias de backup.

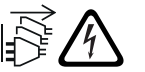

**Advertência!** Para evitar risco de choque, desconecte todas as fontes de alimentação antes da instalação do sistema.

- 12. Use apenas baterias recomendadas e observe a polaridade. Há risco de explosão se um tipo incorreto de bateria for utilizado.
- 13. Os conversores de fibra óptica utilizam radiação a laser invisível. Para evitar lesões, evite apontar o feixe para os olhos.
- 14. Os dispositivos de montagem vertical (em parede) que apoiam interfaces de usuário para operação, devem ser montados somente abaixo de 2 m de altura.
- 15. Os dispositivos instalados acima de 2 m de altura podem causar ferimentos, em caso de queda. Medidas preventivas devem ser tomadas.
- 16. Para evitar danos auditivos, não escute em volumes altos por períodos longos.
- 17. Os aparelhos podem usar baterias botão de lítio. Mantenha longe do alcance de crianças. Se ingerida, há alto risco de queimadura química. Procure cuidados médicos imediatamente.

## **1.2 Instruções para descarte**

<span id="page-5-0"></span>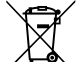

#### **Equipamentos elétricos e eletrônicos antigos.**

Os dispositivos elétricos ou eletrônicos que não podem mais ser reparados devem ser recolhidos separadamente e enviados para reciclagem compatível com o meio ambiente (em conformidade com a Diretiva Europeia relativa a Resíduos de Equipamentos Elétricos e Eletrônicos).

Para realizar o descarte de dispositivos elétricos ou eletrônicos antigos, você deve utilizar os sistemas de coleta e devolução existentes no país em questão.

## **1.3 Certificação da FCC — dispositivo digital de Classe B com fio (radiador não intencional)**

<span id="page-5-1"></span>Alterações ou modificações que não tenham sido expressamente aprovadas pela Bosch podem anular a autorização do usuário para operar o equipamento. Dispositivo digital da Classe B: FCC

**OBSERVAÇÃO:** este equipamento foi testado e considerado em conformidade com os limites para um dispositivo digital de Classe B, conforme a Parte 15 das Regras da FCC. Esses limites são projetados para fornecer proteção razoável contra interferência prejudicial em uma instalação residencial. Este equipamento gera, utiliza e pode irradiar energia de radiofrequência e, se não for instalado e utilizado de acordo com as instruções, poderá causar interferência prejudicial às comunicações de rádio. No entanto, não há garantia de que não ocorrerá interferência em uma determinada instalação. Se este equipamento causar interferência prejudicial à recepção de rádio ou televisão, o que pode ser determinado ao desligar e religar o equipamento, o usuário é incentivado a tentar corrigir a interferência utilizando uma ou mais das medidas a seguir:

- Reorientar ou reposicionar a antena receptora.
- Aumentar a distância entre o equipamento e o receptor.
- Conectar o equipamento a uma tomada que esteja em um circuito diferente daquele ao qual está conectado o receptor.
- Consulte um revendedor ou um técnico de rádio/TV experiente para obter ajuda.

## **1.4 Declaração de conformidade de fornecedores da FCC**

#### <span id="page-6-0"></span>**Produtos:**

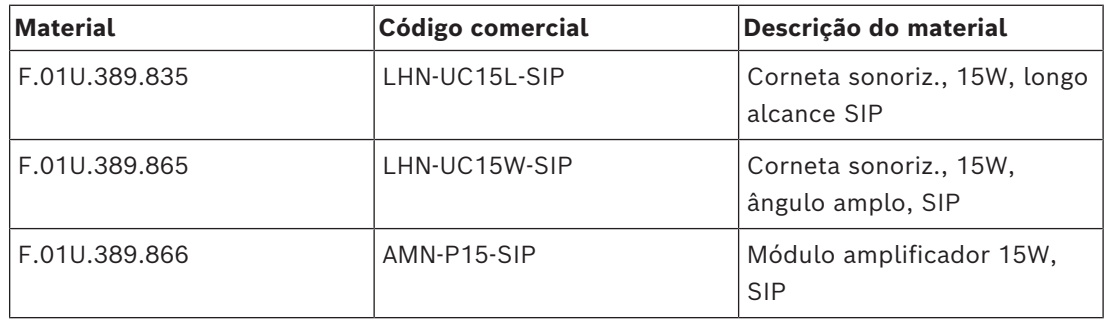

#### **Declaração de conformidade**

Este dispositivo está em conformidade com a parte 15 das Regras da FCC. A operação está sujeita às duas condições abaixo:

- 1. Este dispositivo não pode causar interferências perigosas e
- 2. este dispositivo deve aceitar qualquer interferência recebida, incluindo aquela que pode causar operação indesejada.

#### **Parte responsável**

Bosch Security Systems LLC 130 Perinton Parkway 14450 Fairport, NY, EUA www.boschsecurity.us

# **2 Instalação**

<span id="page-7-1"></span><span id="page-7-0"></span>Este capítulo mostra as etapas necessárias para instalar a corneta para sonorização IP e o módulo do amplificador IP.

## **2.1 Corneta para sonorização IP LHN-UC15L-SIP ou LHN-UC15W-SIP**

#### **2.1.1 Considerações**

<span id="page-7-2"></span>Antes de instalar a corneta para sonorização IP, considere o seguinte:

#### **Local de montagem:**

A corneta para sonorização IP deve ser fixada em uma superfície estável e adequada para suportar seu peso.

- A superfície de montagem deve suportar mais que o peso nominal de um único altofalante.
- Escolha o local de montagem em que haja um caminho de linha de visão desobstruído entre a corneta e a área de cobertura ideal.

#### **Ferramentas necessárias**

- Chave M13 (torque de aperto: 5-6 Nm)
- Chave de fenda Torx T20 (torque de aperto: 1,3-1,8 Nm)

### **2.1.2 Montagem**

<span id="page-7-3"></span>A corneta para sonorização IP vem com um suporte de metal fixado. O suporte de montagem tem um furo central e dois furos ao lado. O furo central tem um diâmetro de 6,8 mm (0,26 pol.). Os outros furos têm 15 mm (0,59 pol.) x 7 mm (0,27 pol.).

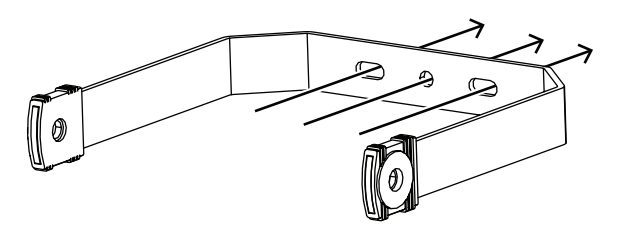

**Figura 2.1:** Suporte de montagem

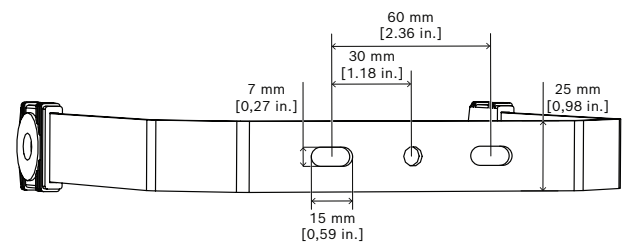

**Figura 2.2:** Distâncias do furo do suporte de montagem

Para montar a unidade da corneta para sonorização IP na parede ou em qualquer outra superfície sólida, faça o seguinte:

1. Usando uma chave M13, remova os parafusos laterais e as arruelas que fixam o suporte na corneta para sonorização IP.

Remova o suporte da corneta para sonorização IP.

- 2. Encaixe o suporte na posição final e prenda com um parafuso no furo central.
- 3. Gire o suporte até chegar à posição que deseja.
- 4. Fixe o suporte com dois parafusos nos furos restantes.
- 5. Prenda novamente a corneta para sonorização IP no suporte, inserindo os parafusos laterais e as arruelas.
- 6. Verifique se a corneta para sonorização IP está voltada para o chão em um ângulo de 10°.
- 7. Prenda os parafusos laterais para fixar a corneta para sonorização IP na posição final com um torque de 5-6 Nm.

#### **2.1.3 Conexões**

<span id="page-8-0"></span>Para acessar as conexões de cabo, faça o seguinte:

- 1. Usando uma chave de fenda Torx T20, remova os quatro parafusos da tampa.
- 2. Levante a tampa do chassi com cuidado.

A parte de trás da corneta para sonorização IP é como a visualização de referência abaixo. **Vista de referência**

# **2 3** roE \_\_<br>금군 Test / **1** Reast

**Figura 2.3:** Painel traseiro da corneta para sonorização IP (sem a tampa)

#### **Conexão da rede (Figura 2.3, legenda 1)**

A corneta para sonorização IP é compatível com o modo de fonte de alimentação PoE/PoE+. Você precisa de um cabo Ethernet para se conectar a um switch PoE ou ao injetor para uma instalação prática. Para ter a operação mais confiável, use sempre cabos CAT-5e blindados ou de classe superior.

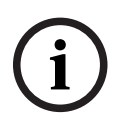

#### **Aviso!**

Conecte a corneta para sonorização IP usando cabos de rede blindados que estejam adequadamente aterrados.

Para conectar o cabo de rede:

- 1. Corte um cabo Ethernet no comprimento desejado.
- 2. Passe o cabo Ethernet pelo prensa-cabo na parte inferior esquerda da tampa.
- 3. Encaixe o conector RJ45 no cabo.
- 4. Conecte essa extremidade do cabo à porta de rede (Figura 2.3, legenda 1).

4 Verifique a conexão de rede:

o LED da porta de rede é ligado alguns segundos após o cabo de rede ser conectado, indicando que a alimentação PoE/PoE+ foi aplicada.

Há duas luzes no conector Ethernet:

- Um LED verde sólido (direito) indica que a porta está funcionando a 1.000 Mbps (1 Gbps). Ele pisca para indicar a atividade de rede.
- Um LED laranja/amarelo (esquerdo) indica um link de rede de 100 Mbps. Ele pisca para indicar a atividade de rede.

#### **Conexão do GPIO (Figura 2.3, legenda 2)**

**i**

#### **Aviso!**

Conecte a corneta para sonorização IP usando cabos blindados que estejam adequadamente aterrados.

O terminal do GPIO no dispositivo permite conectar entradas e saídas de finalidade geral.

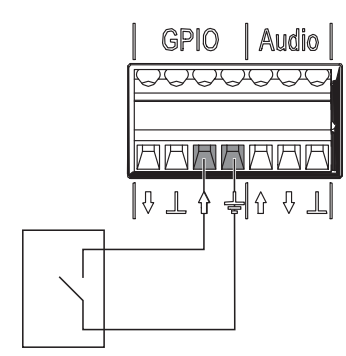

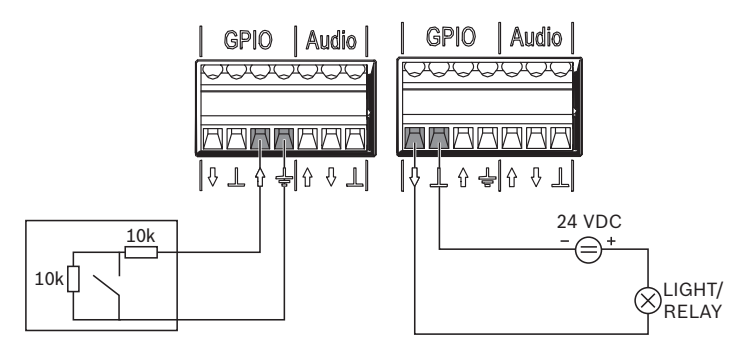

GPI usado como entrada lógica

GPI usado como entrada supervisionada

GPO usado como saídas lógicas diretas

**Figura 2.4:** Opções de conexão do GPIO

- Configure o comportamento do GPIO via *[Entradas e saídas de uso geral, página 40](#page-39-1)*. O GPI opera no modo supervisionado ou não supervisionado. Com o botão, você pode alternar entre os dois modos.
	- Modo não supervisionado (GPI usado como entrada lógica): conecte a extremidade oposta do cabo ao contato de relé livre de tensão ou switch de ativação. Você pode especificar se o GPI é ativado ao ativar ou desativar o contato.
	- Modo supervisionado (GPI usado como entrada supervisionada): use fiação dedicada com resistores para detectar estados abertos e curtos. Você pode especificar se o GPI é ativado ao ativar ou desativar o contato. Em caso de fiação com curto ou aberto, o GPI manterá o último estado válido.

#### **Conexão do áudio analógico (Figura 2.3, legenda 3)**

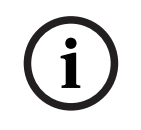

#### **Aviso!**

Conecte a corneta para sonorização IP usando cabos blindados que estejam adequadamente aterrados. Os cabos para entrada/saída de linha não devem exceder um comprimento de 3 m (118 pol.).

GPIO ∆பலிi∩ Line-Line-Source Input

A entrada de linha permite rotear um sinal de áudio analógico externo no dispositivo. A saída de linha permite que você encaminhe um sinal de áudio para um dispositivo externo. As duas conexões de áudio são analógicas não balanceadas.

Áudio analógico usado como entrada de linha Áudio analógico usado como saída de linha

**Figura 2.5:** Opções de conexão de áudio

Para conectar o áudio analógico:

- 1. Retire a capa na parte inferior direita da tampa.
- 2. Fixe o prensa-cabo (fornecido) na parte inferior direita da tampa.
- 3. Insira o cabo pelo prensa-cabo.
- 4. Conecte os fios ao terminal de áudio no dispositivo (Figura 2.3, legenda 3).

#### **Remontagem da tampa**

Depois de fazer todas as conexões relevantes com a corneta para sonorização IP, remonte a tampa.

Para remontar a tampa:

- 1. Encaixe a vedação de borracha na tampa. Verifique se a vedação está colocada corretamente.
- 2. Alinhe a tampa com os furos de parafusos, com os prensas-cabo voltados para baixo.
- 3. Usando uma chave de fenda Torx T20, aperte os quatro parafusos da tampa com um torque de 1,3 - 1,8 Nm.

### **2.1.4 Microfone**

<span id="page-11-0"></span>O microfone integrado oferece recurso de talkback, acionador de nível de ruído ambiente e controle automático de volume.

É possível ligar/desligar o microfone integrado na corneta para sonorização IP por meio do interruptor físico dentro da corneta para sonorização IP:

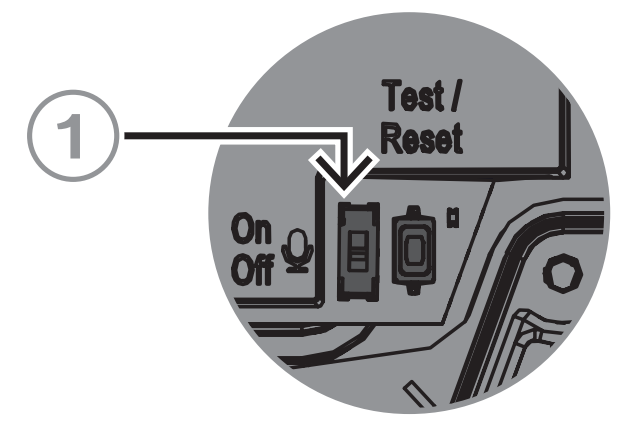

**Figura 2.6:** Interruptor físico do microfone integrado

#### **Interruptor liga/desliga**

Liga e desliga o microfone (Figura 2.6, legenda 1).

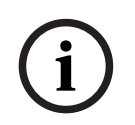

#### **Aviso!**

Por padrão, o microfone está ativado.

## **2.1.5 Botão de redefinição físico**

<span id="page-12-0"></span>Vista de referência

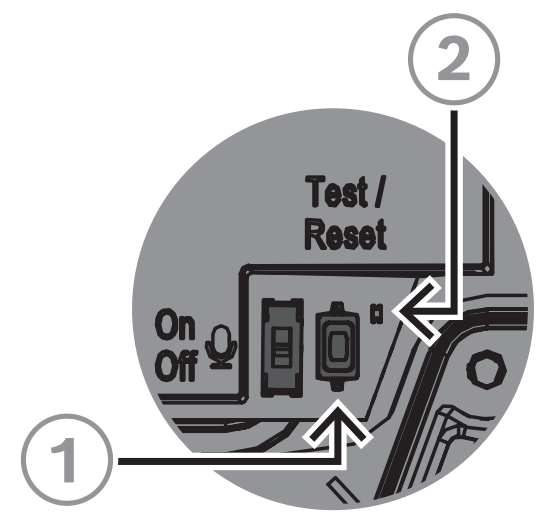

**Figura 2.7:** Botão de redefinição físico e LED

#### **Botão Testar/Redefinir (Figura 2.7, legenda 1)**

Há um botão físico para fins de teste e redefinição. Esse botão realizará diferentes ações dependendo do tempo que você pressionar:

1. Mantenha pressionado por 1 a 5 segundos: a corneta para sonorização IP reproduzirá uma mensagem padrão para testar o circuito entre o alto-falante e o microfone. A corneta para sonorização IP verifica se o alto-falante está funcionando e, portanto, o microfone é usado.

Quando o interruptor físico do microfone está ligado, o tom dura em volta de 2 segundos. Quando ele está desligado, você ouve um breve aviso sonoro (aproximadamente 1/2 segundo).

- 2. Mantenha pressionado por 6 a 10 segundos: o endereço IP da corneta para sonorização IP será redefinido para o padrão de fábrica (DHCP);
- 3. Mantenha pressionado por 11 a 20 segundos: a corneta para sonorização IP será redefinida para o padrão de fábrica.

#### **LED de indicação (Figura 2.7, legenda 2)**

O LED próximo ao botão Testar/Redefinir serve como um indicador de quanto tempo o botão Testar/Redefinir é pressionado. Depois de clicar no botão Testar/Redefinir uma vez, o LED acende a cada cinco segundos, desde que mantenha o botão pressionado e, mais uma vez, quando você soltar o botão para indicar que a redefinição é aplicada.

O LED próximo ao botão de teste piscará lentamente (1 Hz) se o teste for bem-sucedido e rapidamente (4 Hz) quando não for.

## **2.2 Módulo amplificador de IP AMN-P15-SIP**

## **2.2.1 Considerações**

<span id="page-13-1"></span><span id="page-13-0"></span>Antes de instalar o módulo amplificador de IP, considere o seguinte:

#### **Ferramentas necessárias**

- Chave de fenda ranhurada (0,4 x 2,5 mm) (0,015 x 0,09 pol.)
- 4 parafusos de cabeça Allen ≤5 mm (0,19 pol.)
- Chave de fenda Torx T20 (torque de aperto: 2,0-2,5 Nm)

## **2.2.2 Montagem**

<span id="page-13-2"></span>O módulo amplificador de IP tem duas opções de instalação:

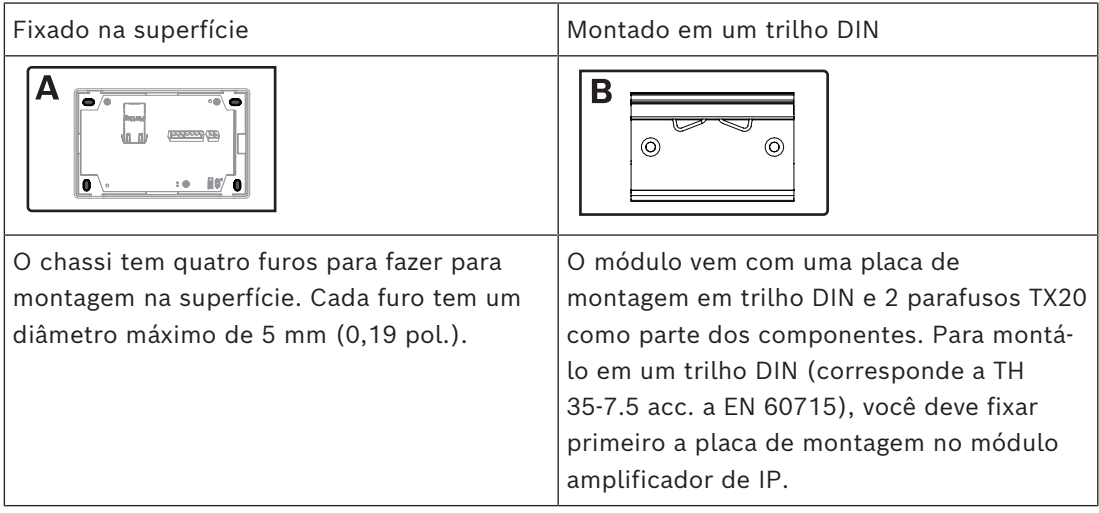

#### **Montagem em superfície (A)**

Para montar o módulo amplificador de IP em uma superfície sólida:

1 Remova a tampa pressionando as duas travas na parte superior da tampa (1). A tampa é desconectada do módulo amplificador de IP (2).

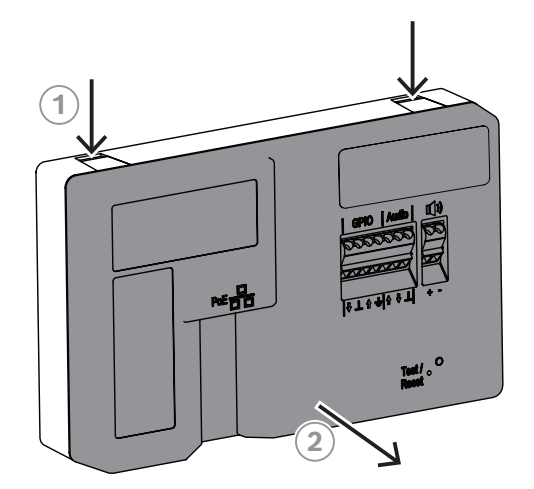

2 Faça previamente os furos marcados no chassi do módulo amplificador de IP.

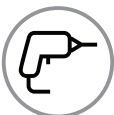

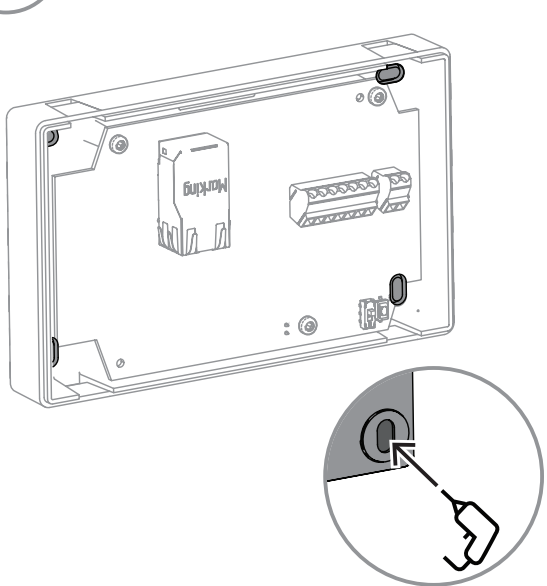

3 Usando quatro parafusos com menos de 5 mm (0,19 pol.) de diâmetro (não fornecidos), fixe o módulo amplificador de IP na superfície.

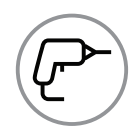

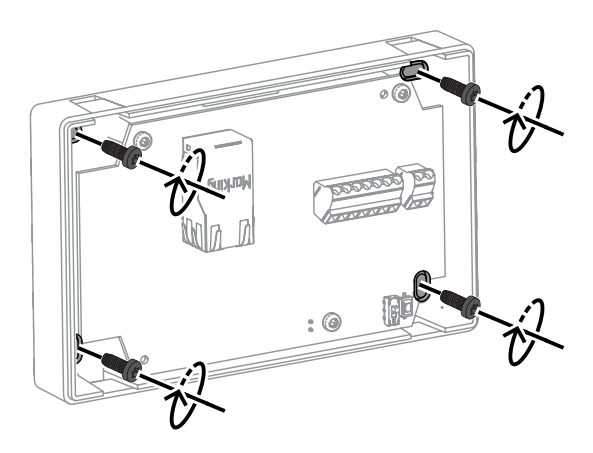

4 Alinhe as abas da tampa com os furos da braçadeira no módulo amplificador de IP.

5 Empurre com cuidado a tampa até ouvir um clique.

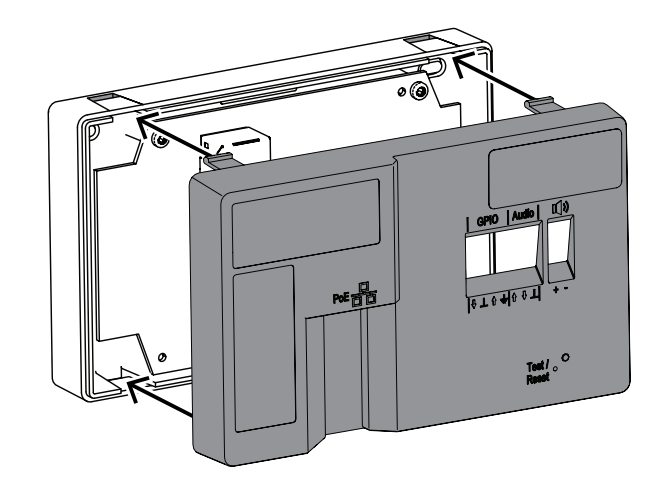

#### **Montagem em trilho DIN (B)**

Para montar o módulo amplificador de IP em um trilho DIN:

1 Usando os dois parafusos TX20 (fornecidos), fixe a placa de montagem em trilho DIN na parte traseira do módulo amplificador de IP com um torque de 2,0 - 2,5 Nm.

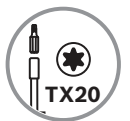

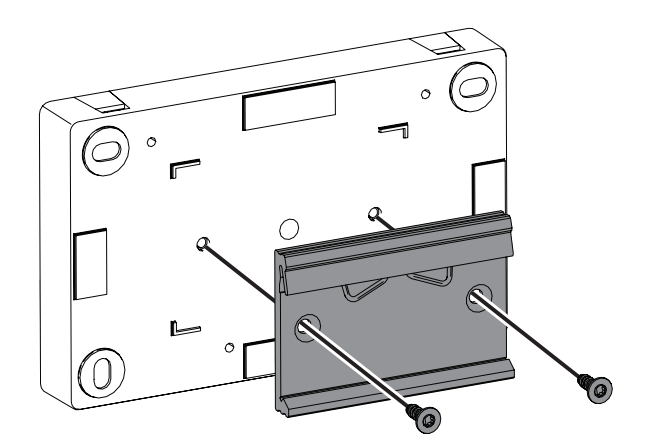

2 Depois que a placa de montagem for presa no local, encaixe o módulo amplificador de IP no trilho DIN.

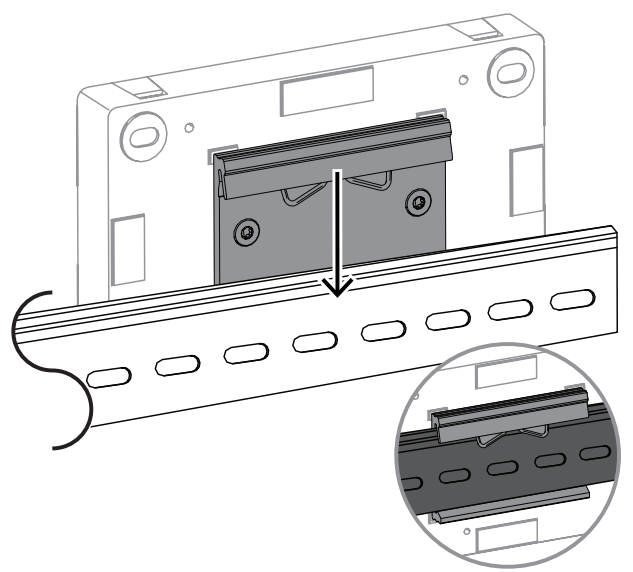

OBSERVAÇÃO: para remover o módulo amplificador de IP, empurre-o para baixo até que o slot inferior seja desconectado do trilho.

## **2.2.3 Conexões**

<span id="page-16-0"></span>Depois que o módulo amplificador de IP for montado, você poderá continuar fazendo as conexões de cabo.

O interior do módulo amplificador de IP é como a visualização de referência abaixo.

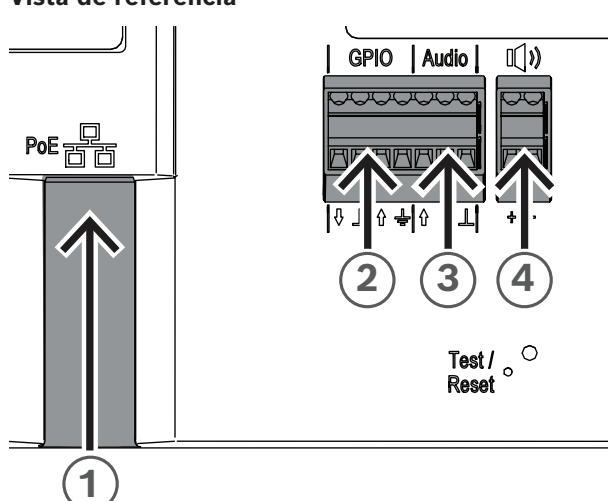

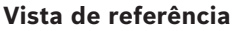

**Figura 2.8:** Painel frontal do módulo amplificador de IP

#### **Conexão à rede (Figura 2.8, legenda 1)**

O módulo amplificador de IP é compatível com o modo de fonte de alimentação PoE/PoE+. Você precisa de um cabo Ethernet para se conectar a um switch PoE para uma instalação prática. Para ter a operação mais confiável, use sempre cabos CAT-5e blindados ou de classe superior.

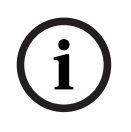

#### **Aviso!**

O módulo amplificador de IP será conectado usando cabos de rede blindados que estejam adequadamente aterrados.

Para conectar o cabo de rede:

- 1. Usando um cabo Ethernet, conecte uma extremidade do cabo à porta PoE/PoE+ (Figura 2.8, legenda 1).
- 2. Conecte a outra extremidade do cabo Ethernet ao interruptor ou ao injetor. A luz da porta de rede acende alguns segundos após o cabo de rede ser conectado, indicando que a energia PoE/PoE+ foi aplicada.

Há duas luzes no conector Ethernet:

- Um LED verde sólido (direito) indica que a porta está funcionando a 1.000 Mbps (1 Gbps). Ele pisca para indicar a atividade de rede.
- Um LED laranja/amarelo (esquerdo) indica um link de rede de 100 Mbps. Ele pisca para indicar a atividade de rede.

**Conexão do GPIO (Figura 2.8, legenda 2)**

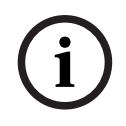

#### **Aviso!**

O módulo amplificador de IP será conectado usando cabos blindados que estejam adequadamente aterrados.

O terminal do GPIO no dispositivo permite conectar entradas e saídas de finalidade geral.

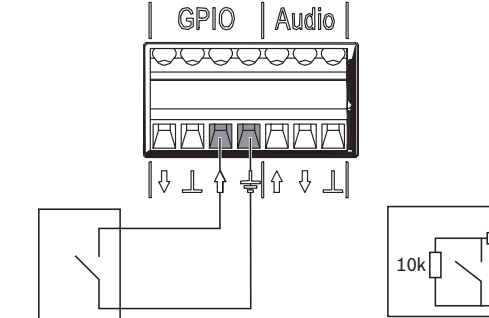

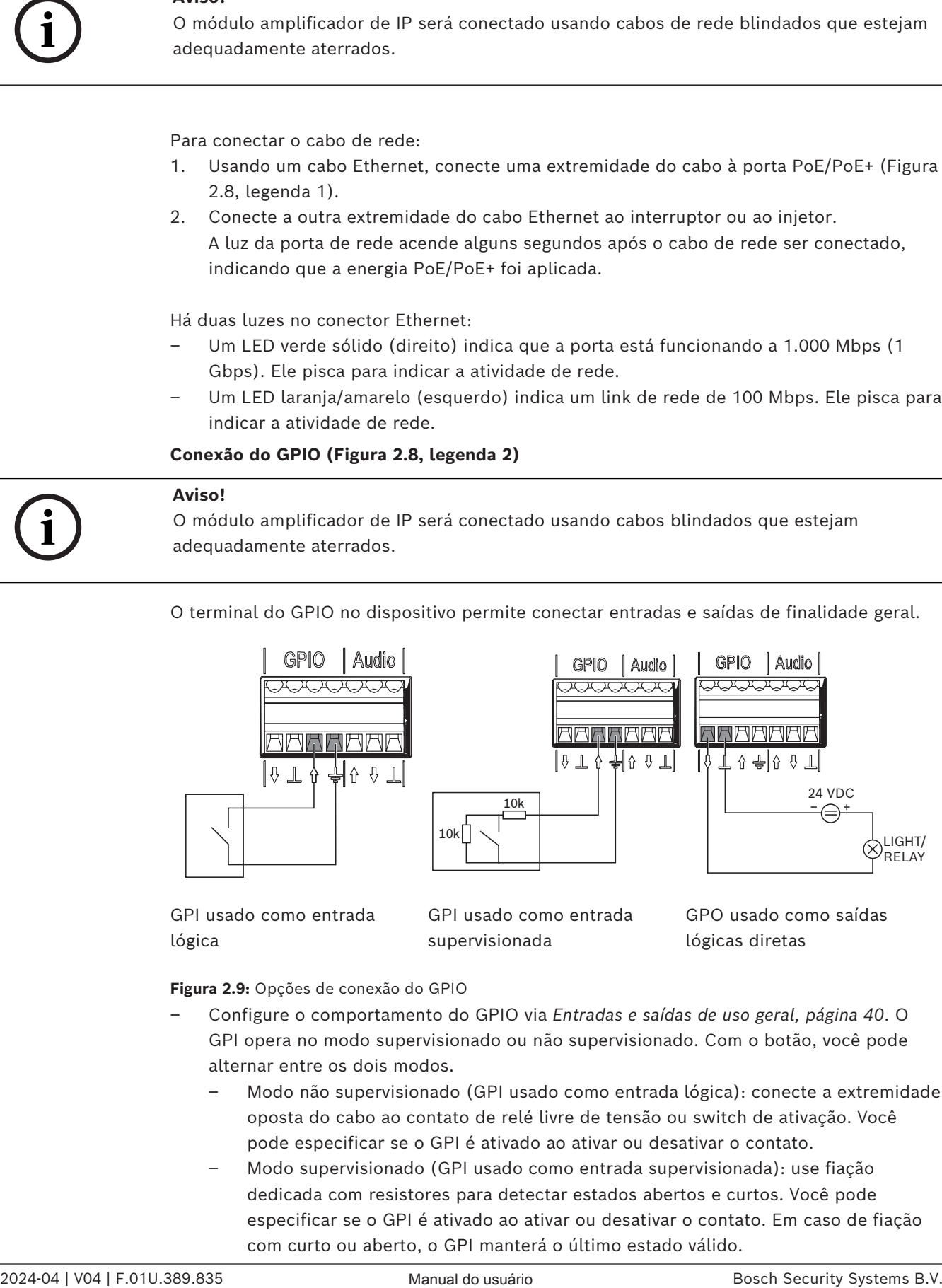

GPI usado como entrada lógica

GPI usado como entrada supervisionada

GPO usado como saídas lógicas diretas

LIGHT/ RELAY

**Figura 2.9:** Opções de conexão do GPIO

- Configure o comportamento do GPIO via *[Entradas e saídas de uso geral, página 40](#page-39-1)*. O GPI opera no modo supervisionado ou não supervisionado. Com o botão, você pode alternar entre os dois modos.
	- Modo não supervisionado (GPI usado como entrada lógica): conecte a extremidade oposta do cabo ao contato de relé livre de tensão ou switch de ativação. Você pode especificar se o GPI é ativado ao ativar ou desativar o contato.
	- Modo supervisionado (GPI usado como entrada supervisionada): use fiação dedicada com resistores para detectar estados abertos e curtos. Você pode especificar se o GPI é ativado ao ativar ou desativar o contato. Em caso de fiação com curto ou aberto, o GPI manterá o último estado válido.

#### **Conexão do áudio analógico (Figura 2.8, legenda 3)**

# **i**

**Aviso!**

O módulo amplificador de IP será conectado usando cabos blindados que estejam adequadamente aterrados. Os cabos para entrada/saída de linha não devem exceder um comprimento de 3 m (118 pol.).

A entrada de linha permite rotear um sinal de áudio analógico externo no dispositivo. A saída de linha permite que você encaminhe um sinal de áudio para um dispositivo externo. As duas conexões de áudio são analógicas não balanceadas.

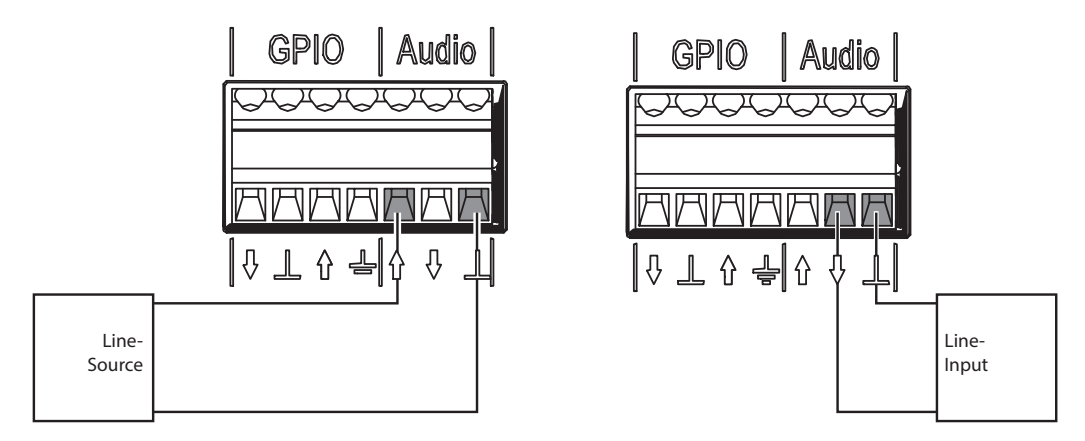

Áudio analógico usado como entrada de linha Áudio analógico usado como saída de linha

**Figura 2.10:** Opções de conexão de áudio

Para conectar o áudio analógico:

Conecte os fios ao terminal de áudio no dispositivo (Figura 2.8, legenda 3).

#### **Conexão do alto-falante passivo (Figura 2.8, legenda 4)**

O módulo amplificador de IP permite conectar alto-falantes passivos de uma impedância de 4 Ohms a uma impedância de 8 Ohms.

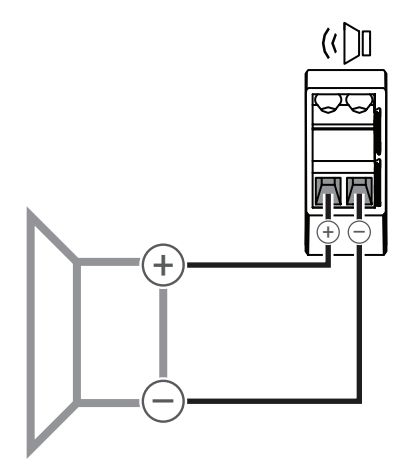

Conexão básica do alto-falante passivo

**Figura 2.11:** Opção de conexão de alto-falante passivo

<span id="page-19-0"></span>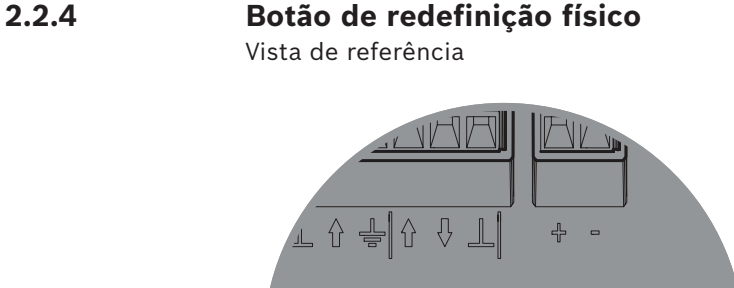

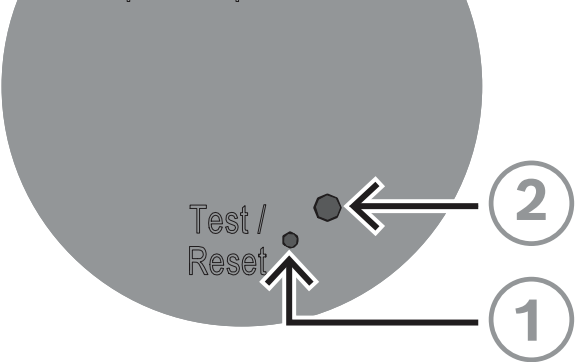

**Figura 2.12:** Botão Testar/Redefinir e LED

#### **Botão Testar/Redefinir (Figura 2.12, legenda 1)**

Há um botão físico para fins de teste e redefinição (Figura 2.12, legenda 1). Use um clipe de papel ou um objeto semelhante para manter o botão Testar/Redefinir pressionado. Esse botão realizará diferentes ações dependendo do tempo que você pressionar:

- 1. Mantenha pressionado por 6 a 10 segundos: o endereço IP do módulo amplificador de IP será redefinido para o padrão de fábrica;
- 2. Mantenha pressionado por 11 a 20 segundos: o módulo amplificador de IP será redefinido para o padrão de fábrica.

#### **LED de indicação (Figura 2.12, legenda 2)**

O LED (Figura 2.12, legenda 2) próximo ao botão Testar/Redefinir serve como um indicador de quanto tempo o botão Testar/Redefinir é pressionado. Depois de clicar no botão Testar/ Redefinir uma vez, o LED acende a cada cinco segundos, desde que mantenha o botão pressionado e, mais uma vez, quando você soltar o botão para indicar que a redefinição é aplicada.

# **3 Primeiros passos**

<span id="page-20-0"></span>A configuração da corneta para sonorização IP e do módulo amplificador de IP é feita por meio da interface online.

Antes de iniciar a configuração e a operação da corneta para sonorização IP e do módulo amplificador de IP, faça o seguinte:

- 1. *[Baixar e atualizar firmware, página 21](#page-20-1)*
- 2. *[Detecção de endereço IP, página 21](#page-20-2)*
- <span id="page-20-1"></span>3. *[Login com o navegador da Web, página 22](#page-21-0)*

## **3.1 Baixar e atualizar firmware**

Você realiza atualizações de firmware por meio da Firmware Upload Tool (FWUT) versão 9.10 ou superior.

Você pode obter o firmware mais recente e a Firmware Upload Tool (FWUT) necessária na página do produto em [www.boschsecurity.com.](http://www.boschsecurity.com)

O firmware está disponível para você como instalador assinado digitalmente. Depois disso, o arquivo de firmware é posicionado centralmente e aparece na FWUT.

Para atualizar o firmware do dispositivo, faça o seguinte:

- 1. Abra a **OMNEO Firmware Upload Tool**.
- 2. No menu Arquivo, selecione **Opções**. Verifique se a caixa de seleção **Usar conexão segura** está demarcada.
- 3. Clique no botão **Alterar**.
- 4. Clique em **OK**, novamente.
- 5. Na guia **Dispositivos**, selecione o dispositivo para atualizar.
- 6. Clique no botão **Upload**.
- 7. Na lista de firmware, selecione o firmware para baixar.
- 8. Clique no botão **Iniciar**. Quando o upload terminar, a guia **Estado** exibirá **Concluído** e seu dispositivo estará pronto para uso.

#### **Aviso!**

Não desconecte o dispositivo durante a atualização em execução. Se a atualização falhar, desconecte o dispositivo e conecte-o novamente. Repita o processo de atualização.

## **3.2 Detecção de endereço IP**

<span id="page-20-2"></span>Você precisa do endereço IP do dispositivo para poder fazer a configuração em um navegador da Web. Há formas diferentes de obter o endereço IP.

Veja a seguir duas opções de como obter o endereço IP do dispositivo.

#### **Com o Bosch Configuration Manager**

4 Você pode descobrir rapidamente o endereço IP do dispositivo usando o Bosch Configuration Manager. É possível baixar este software em [https://](https://downloadstore.boschsecurity.com) [downloadstore.boschsecurity.com](https://downloadstore.boschsecurity.com).

Para descobrir o endereço IP usando o Bosch Configuration Manager:

- 1. Conecte seu dispositivo à mesma rede do computador de configuração.
- 2. Na barra de navegação, selecione a guia Verificação de rede. A tela Verificação de rede é exibida.

**i**

– Todos os dispositivos de rede que são suportados e detectados na rede são exibidos na tela.

As informações sobre um dispositivo serão mostradas em negrito se o dispositivo tiver sido detectado há pouco tempo desde a última verificação de rede.

As informações sobre um dispositivo serão mostradas em vermelho se o dispositivo tiver um endereço IP ou um endereço MAC que já seja usado por outro dispositivo no sistema. Pode acontecer, por exemplo, se vários dispositivos que ainda não foram configurados estiverem conectados diretamente um após o outro.

#### **Com a Firmware Upload Tool**

Outra forma de descobrir o endereço IP do dispositivo é por meio da Firmware Upload Tool. Para descobrir o endereço IP do dispositivo usando a FWUT:

- 1. Conecte seu dispositivo à mesma rede do computador de configuração.
- 2. Execute a FWUT.

A FWUT descobre que o dispositivo e o endereço IP é exibido na guia correspondente.

#### **Aviso!**

**i**

Verifique se a coluna de endereço IP aparece na janela FWUT. Para adicionar a coluna de endereço IP na FWUT, vá até **Exibir, Selecionar colunas...** e marque a caixa de endereço IP.

## **3.3 Login com o navegador da Web**

<span id="page-21-0"></span>O dispositivo é configurável por meio de um navegador da Web. Abra o navegador da Web e digite a sequência "https://" seguida pelo nome de host impresso na etiqueta ou no endereço IP, por exemplo, "https://169.254.100.180".

Para fazer login com o navegador da Web, faça o seguinte:

- 1. Abra um navegador e insira o endereço IP (https://[endereço IP]) ou o nome do host (https://[nome do host]) do dispositivo. Aceite o risco do certificado autoassinado. Se acessar o dispositivo pela primeira vez, você verá uma tela de configuração do registro. Isso exige que você registre a conta administrativa do dispositivo:
	- Insira um nome de usuário exclusivo. O nome de usuário deve ter de 4 a 64 caracteres.
	- Insira uma senha única e forte para o usuário. A senha deve ter de 8 a 64 caracteres.
	- Escolha o idioma da interface. Mais tarde, você pode alterar sua preferência em *[Configurações genéricas, página 24](#page-23-2)*.
	- Registre a conta administrativa.
- 2. Insira seu nome de usuário e a senha.
- 3. Faça login na interface Web.

Você também pode acessar a interface Web do dispositivo por meio do Bosch Configuration Manager. Para fazer isso:

- 1. Na barra de navegação, clique no botão **Verificação de rede**.
- 2. Clique com o botão direito do mouse no dispositivo selecionado e clique em **Mostrar no navegador da Web...**.

A interface Web do dispositivo é aberta no navegador padrão.

Não há senha padrão. É necessário definir um usuário e uma senha para fazer login no dispositivo pela primeira vez durante a configuração da conta de registro.

#### **Navegadores compatíveis**

- Chrome
- Safari
- Firefox
- Microsoft Edge.

# **i**

#### **Aviso!**

Evitar usar a mesma senha para vários dispositivos. Definir vários dispositivos com a mesma senha representa um alto risco de segurança.

#### **Dicas de criação de senha**

- Deve conter uma combinação de letra maiúscula, letra minúscula, caracteres especiais e dígitos.
- Evite strings de caracteres triviais (por exemplo, 1234567890, ABCDEFGUIJ, QWERT).
- Evite nomes relacionados ao fabricante, nomes gerais, nomes de marcas, palavras de um dicionário ou combinações de palavras, incluindo palavras estrangeiras.
- Evite informações pessoais públicas ou facilmente identificação (por exemplo, número de telefone, data de nascimento, número de identificação).
- Qualquer combinação com contadores incrementais (por exemplo, mês, ano).

# **4 Configuração da interface Web**

## **4.1 Visão geral**

<span id="page-23-1"></span><span id="page-23-0"></span>Use a página Visão geral para exibir quatro funções (Usuários, SIP, Mensagens e Regras) da interface Web e navegar até essas funções no sistema usando os blocos gráficos informativos. Cada bloco exibe os dados de configuração e as informações de status em tempo real do dispositivo. Navegue diretamente até essas funções clicando no bloco. Para acessar todas as funções do dispositivo, use o menu de navegação esquerdo.

#### **Botão Identificar dispositivo**

Use o botão Identificar dispositivo para reproduzir uma mensagem padrão com prioridade 1 (mais informações sobre prioridade em *[Regras, página 31](#page-30-1)*) para identificar o dispositivo.

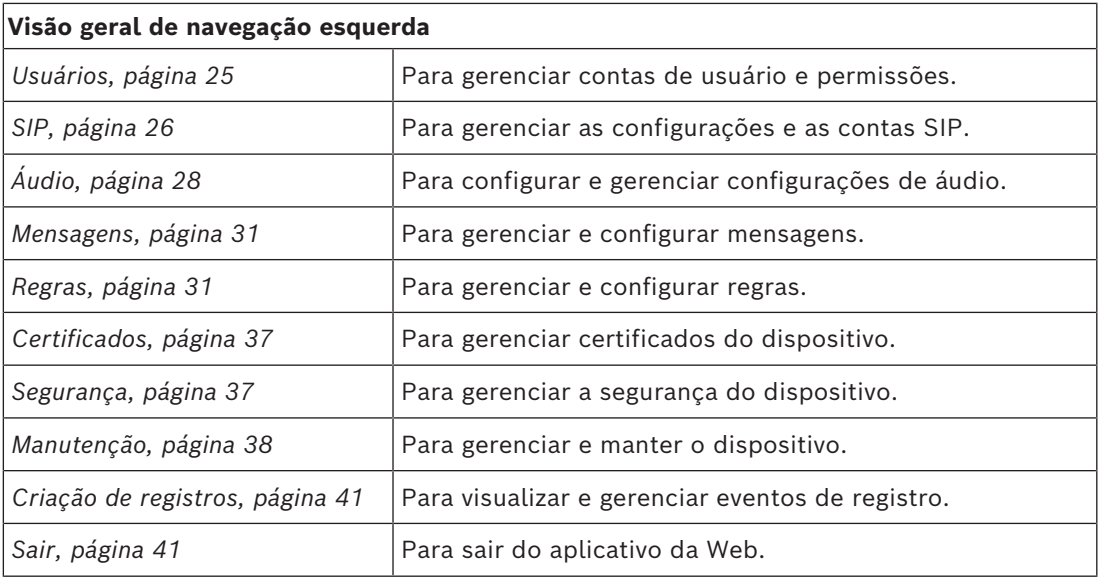

## **4.2 Configurações genéricas**

<span id="page-23-2"></span>A página Configurações genéricas contém informações sobre configurações de nome, configurações de hora, configurações de rede, configurações da interface ONVIF e configurações da interface do usuário.

## **4.2.1 Configurações do dispositivo**

- <span id="page-23-3"></span>– Altere o nome do dispositivo.
- Selecione o fuso horário.
- Defina o endereço do servidor NTP (Network Time Protocol) (onde obter sincronização de relógio). O endereço NTP pode ser um endereço IP ou nome de domínio. Para adicionar um endereço IP para sincronização de NTP, insira o endereço desejado e pressione a tecla Enter. O dispositivo tentará estabelecer uma conexão com o servidor NTP especificado. Se a conexão for estabelecida, o relógio interno do dispositivo será sincronizado automaticamente com o servidor NTP.

# **i**

**Aviso!**

Em muitos casos, dispositivos IP como roteadores ou switches fornecem NTP por DHCP. A alteração do endereço NTP substituirá o NTP dado pelo DHCP. Depois que o IP de NTP é alterado, o sistema procura recuperar o tempo mais recente da interface Web. A sincronização ocorre a cada 15 minutos.

<span id="page-24-1"></span><span id="page-24-0"></span>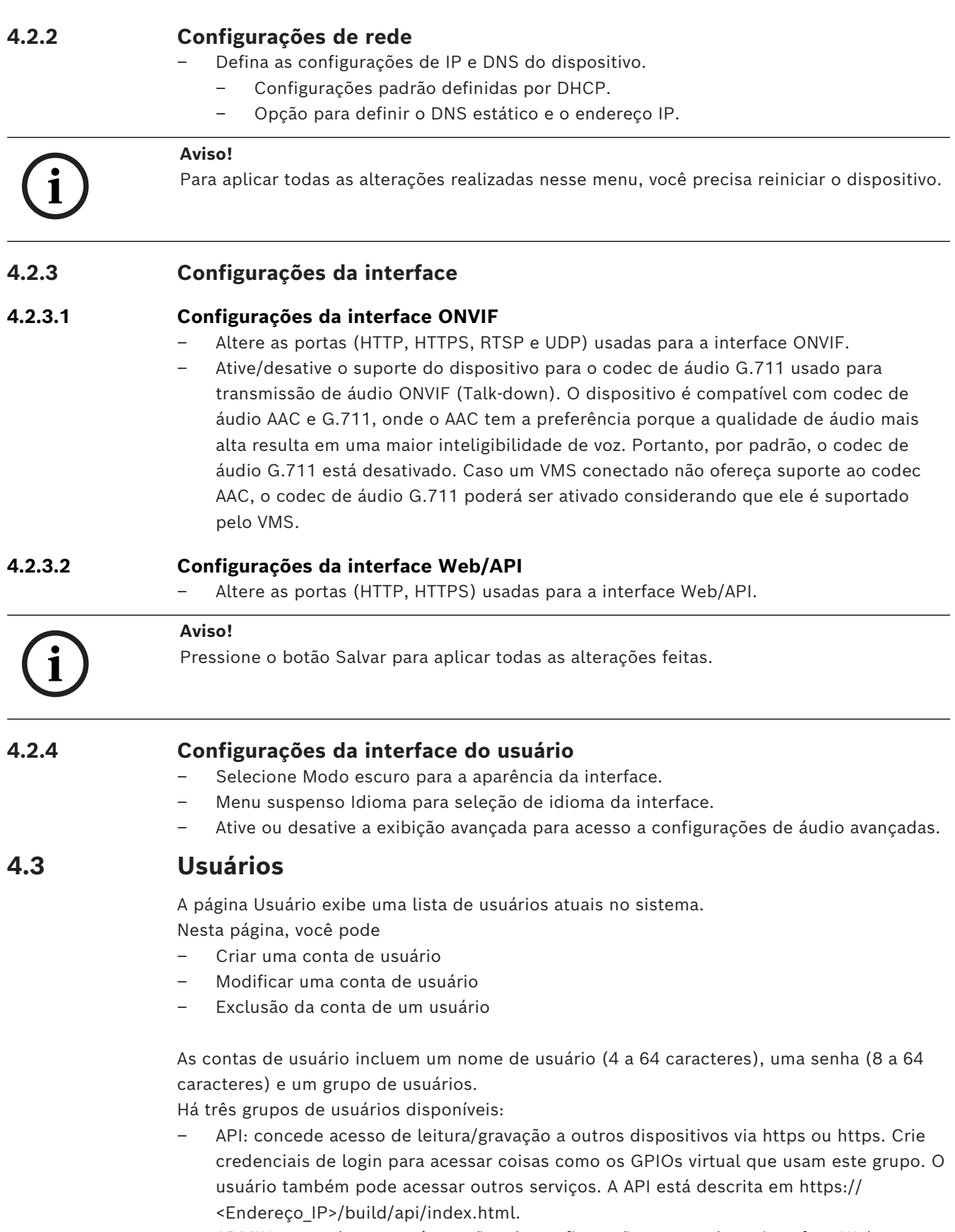

<span id="page-24-3"></span><span id="page-24-2"></span>– ADMIN: concede acesso às opções de configuração e controle na interface Web.

– Operador de ONVIF: facilita a conexão direta entre sistemas de gerenciamento de vídeo e outras aplicações utilizando o protocolo ONVIF para interface com o dispositivo. Mesmo na ausência de um usuário com o grupo de operadores de ONVIF, a interface ONVIF permanece acessível. No entanto, devido à falta de autenticação, a interface está efetivamente inativa.

<span id="page-25-0"></span>Quando você adicionar uma conta de usuário, os processos ONVIF do dispositivo serão reiniciados. Isso pode causar um pequeno atraso de alguns segundos antes das atualizações da página Usuários.

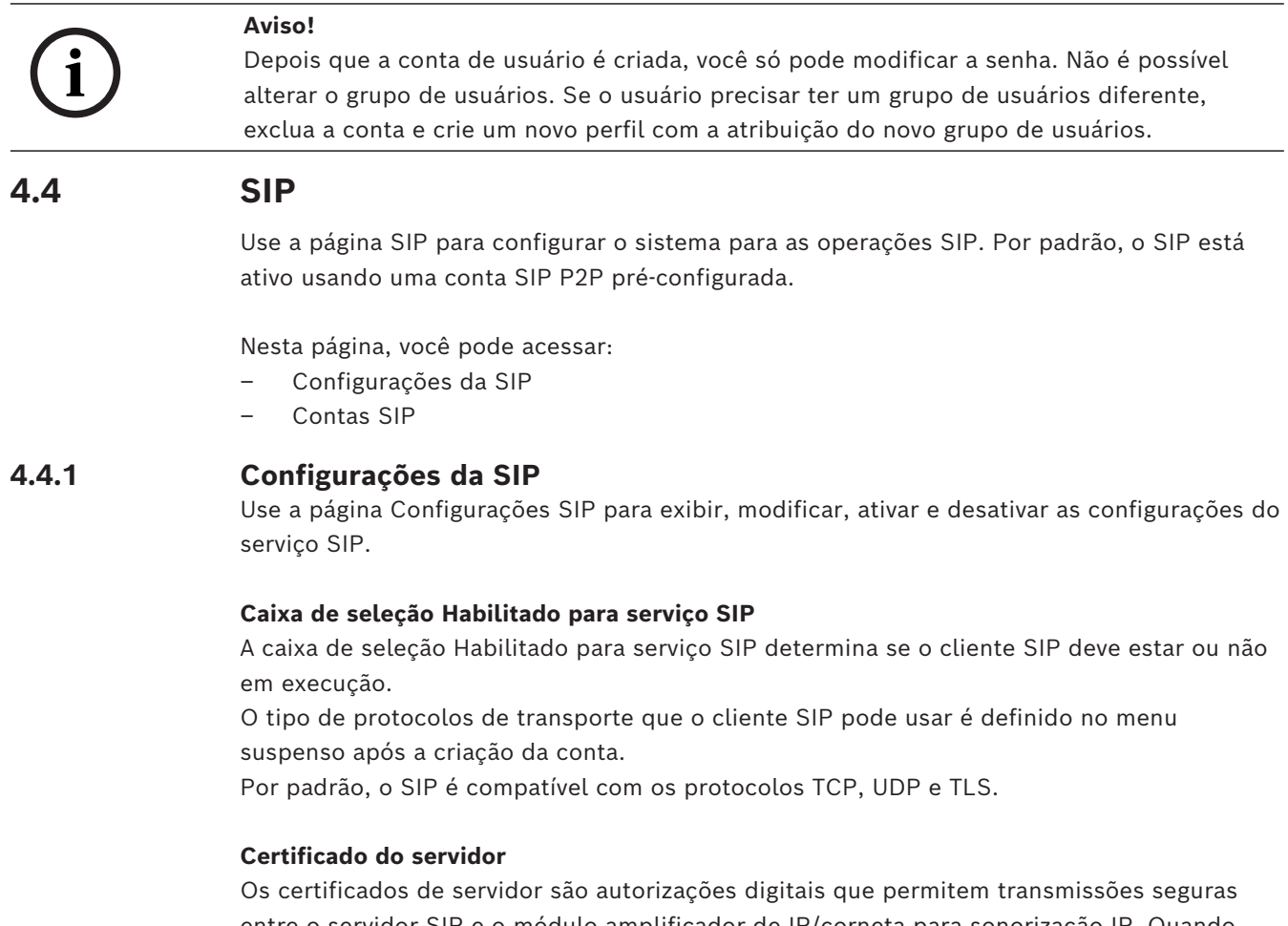

<span id="page-25-1"></span>entre o servidor SIP e o módulo amplificador de IP/corneta para sonorização IP. Quando você marca a caixa de seleção Verificar certificação do servidor, o dispositivo verifica se o servidor SIP está autorizado a transmitir e receber áudio e dados consultando o certificado digital. Selecione o certificado adequado no menu suspenso Certificado deste dispositivo. Gerencie os certificados disponíveis na página *[Certificados, página 37](#page-36-0)*.

#### **Configurações avançadas do SIP**

Outras configurações podem ser adaptadas para corresponderem aos requisitos do servidor SIP.

#### **4.4.2 Contas SIP**

<span id="page-25-2"></span>Use a página Contas SIP para fornecer informações sobre as contas atuais existentes para este dispositivo. Nesta página, você pode ativar e desativar as contas SIP existentes e adicionar, modificar ou excluir contas.

É possível criar dois tipos de contas:

- Conta P2P aplicável à comunicação direta do telefone SIP com o dispositivo SIP (softphone, telefone USB, hardware de telefone baseado em SIP, adaptadores de telefone ATA etc.). Para configurar uma conta P2P, dois parâmetros são obrigatórios: Nome de usuário (Etiqueta) e Protocolo de transporte.
- Conta de registro aplicável se o dispositivo se conectar a um servidor SIP. Para configurar uma conta de registro:
	- O nome de usuário e a senha precisam corresponder à conta dedicada do servidor SIP para o dispositivo.
	- Você deve selecionar o protocolo de transporte.
	- Você deve atribuir um endereço IP do servidor SIP no Registrar.

### **In-house / on premise**

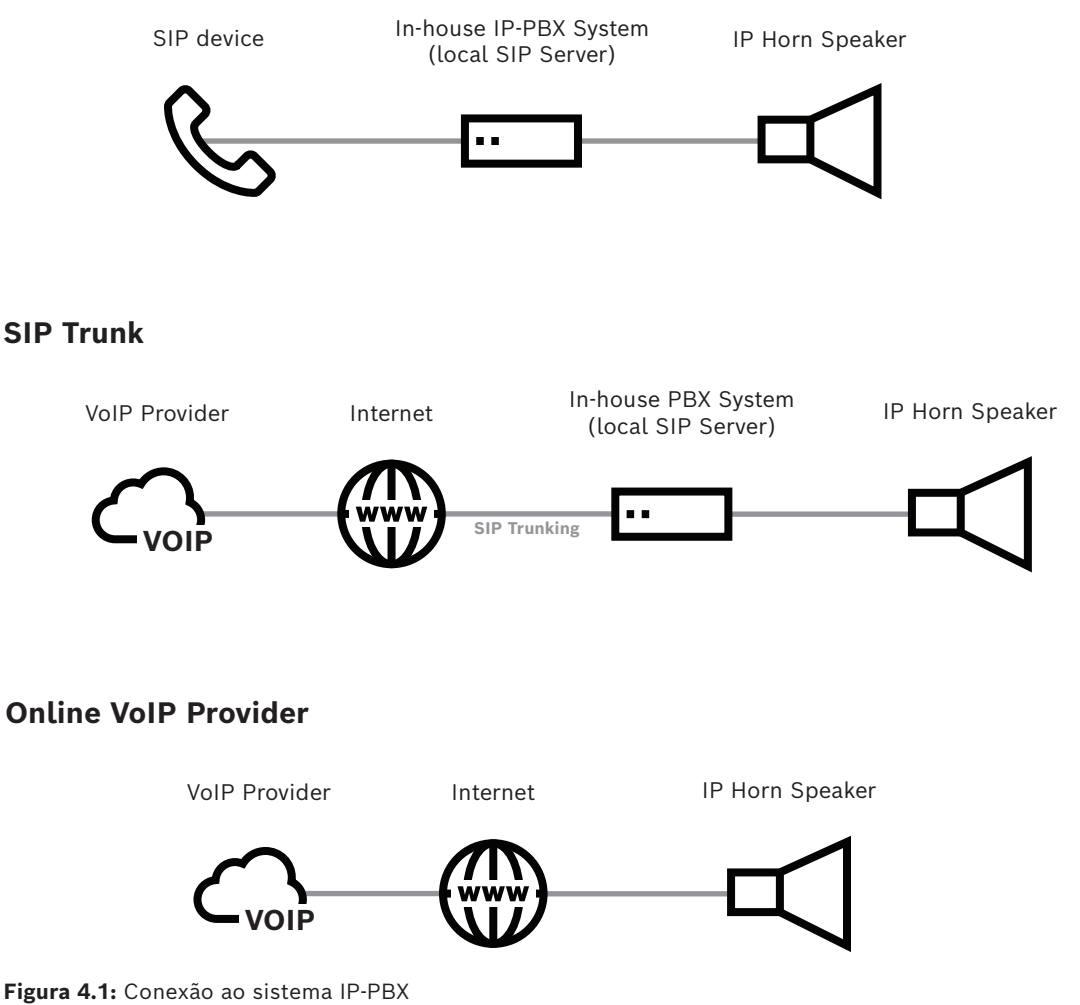

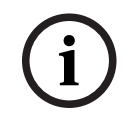

## **Aviso!**

Para ter uma funcionalidade correta, cada conta SIP exige pelo menos uma regra que faça referência à conta. Para obter mais informações, consulte *[Regras, página 31](#page-30-1)*.

# **4.5 Áudio**

<span id="page-27-0"></span>Use a página Áudio para ajustar e configurar as preferências de áudio. Diferentes guias são mostradas dependendo do tipo de dispositivo conectado (corneta para sonorização IP ou módulo amplificador de IP). Há configurações de áudio básicas e avançadas. Por padrão, o dispositivo vem com a visualização Avançada desativada. Somente as configurações de áudio básicas são exibidas, a menos que você ative a visualização Avançar.

Configurações de áudio básicas:

- Áudio
- Equalizador do usuário
- Equalizador do microfone

Configurações de áudio avançadas:

- Porta de ruído
- Equalização de alto-falante
- ANC (Controle de ruído ambiente para adaptação automática de volume)
- Gerador de seno

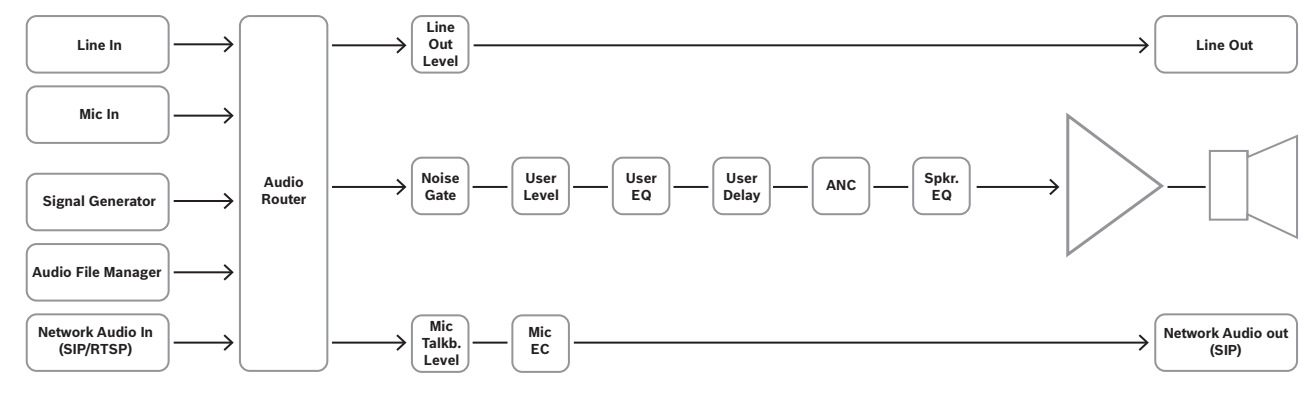

**Figura 4.2:** Diagrama de fluxo de sinal DSP para corneta para sonorização IP

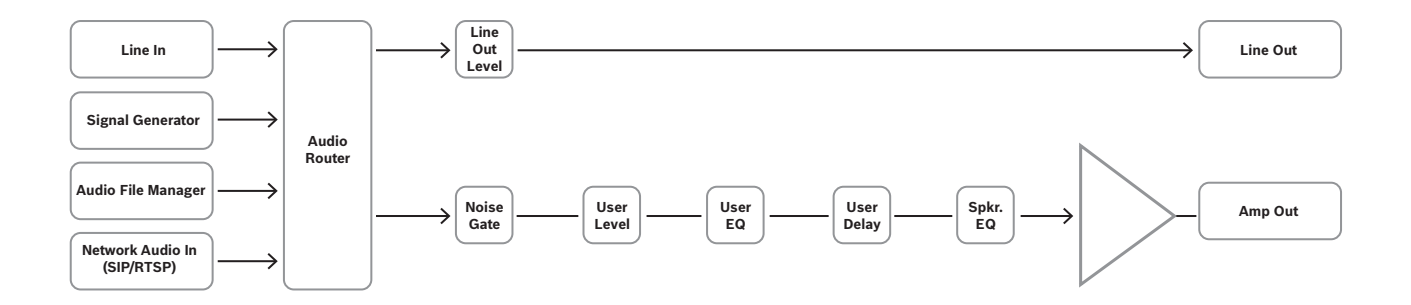

**Figura 4.3:** Diagrama de fluxo de sinal DSP para módulo amplificador de IP

Para exibir as configurações de áudio avançadas, ative a visualização Avançado em *[Manutenção, página 38](#page-37-0)*.

## **4.5.1 Configurações de áudio básicas**

#### <span id="page-28-0"></span>**Página Áudio**

Há diferentes configurações de áudio disponíveis de acordo com o tipo de dispositivo que você está configurando.

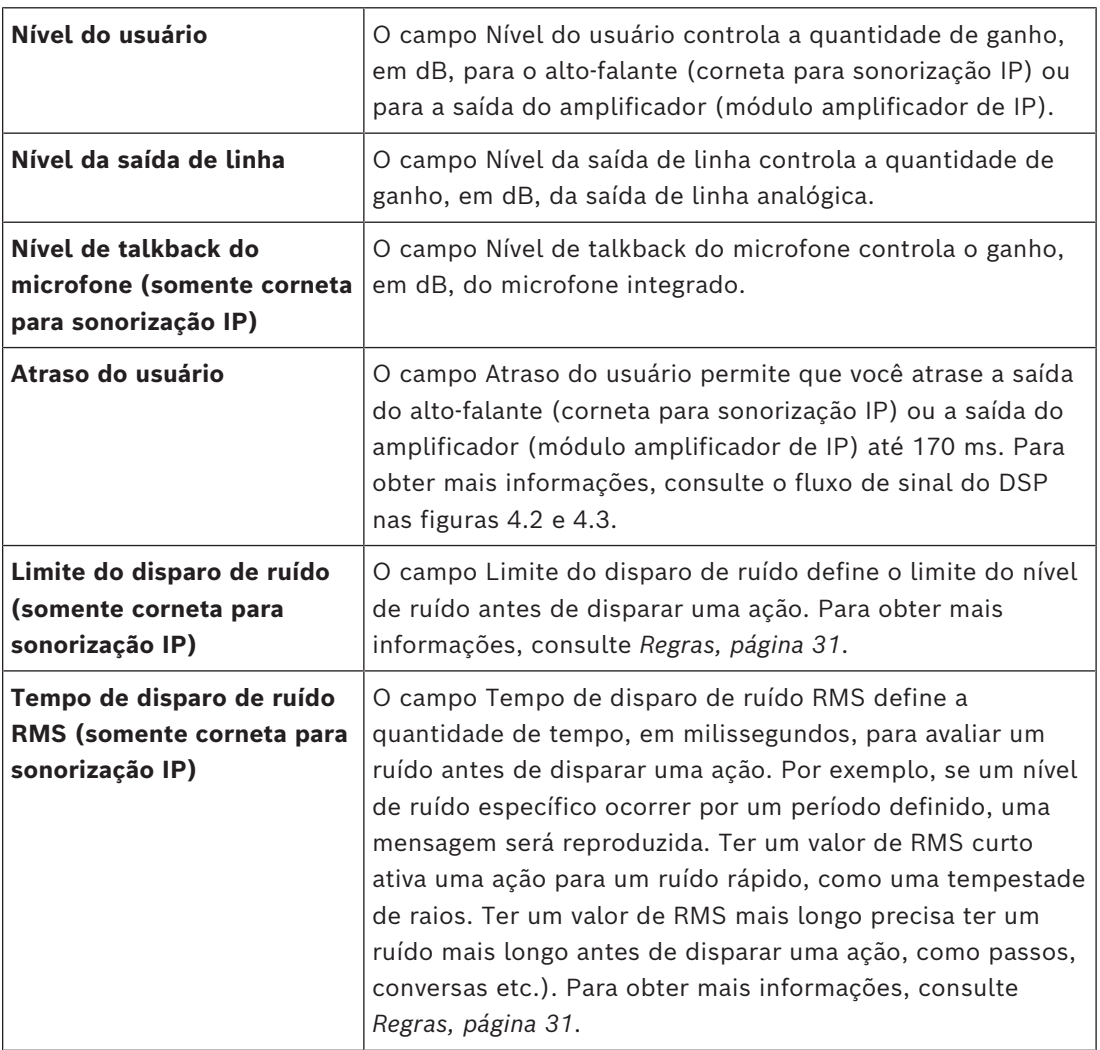

#### **Página Equalizador do usuário**

A página Equalizador do usuário permite configurar tipo, ganho, frequência, qualidade e bypass da saída da corneta para sonorização IP ou do módulo amplificador de IP. Use o PEQ (equalizador paramétrico) de 3 bandas para definir parâmetros ao inserir valores nos campos específicos, usando o + ou - para aumentar ou diminuir os valores, ou mover um ponto no gráfico.

Um botão Redefinir para o padrão, localizado na parte superior da página, redefine os valores com as configurações padrão.

#### **Página Equalizador do microfone (somente corneta para sonorização IP)**

A página Equalizador do microfone permite configurar tipo, ganho, frequência, qualidade e determinar o status de Bypass do áudio do microfone de talkback.

Use o PEQ (equalizador paramétrico) de 3 bandas para definir parâmetros ao inserir valores nos campos específicos, usando o + ou - para aumentar ou diminuir os valores, ou mover um ponto no gráfico.

Um botão Redefinir para o padrão, localizado na parte superior da página, redefine os valores com as configurações padrão.

## **4.5.2 Configurações de áudio avançadas**

<span id="page-29-0"></span>As configurações de áudio avançadas, quando ativas, permitem ao usuário definir parâmetros para porta de ruído, equalização de alto-falante, ANC (controle automático de volume) e configurar o gerador de ondas de seno para teste de medição. Para exibir as configurações de áudio avançadas, ative o modo Avançado em *[Manutenção,](#page-37-0) [página 38](#page-37-0)*.

#### **Página Porta de ruído**

A página Porta de ruído define o ponto em que a supressão de ruído é ativada com base nos parâmetros a seguir:

- configurar o nível de ativação de áudio (limite)
- configurar a velocidade na qual o dispositivo chega ao limite de ativação (ataque)
- configurar por quanto tempo a supressão fica ativa (espera) após o limite atingido
- configurar a velocidade na qual o ganho faz transições para o silêncio durante a liberação (liberação)
- configurar a profundidade do áudio quando a porta de ruído estiver ativa (profundidade)

Por padrão, a porta de ruído está ativa com as configurações de fábrica. Se necessário, você pode modificar os parâmetros e desativar a porta de ruído definindo a opção de bypass.

#### **Página Equalizador do alto-falante**

A página Equalizador do alto-falante permite configurar tipo, ganho, frequência, qualidade e bypass da saída da corneta para sonorização IP ou do módulo amplificador de IP.

Use o PEQ (equalizador paramétrico) de 6 bandas para definir parâmetros ao inserir valores nos campos específicos, usando o + ou - para aumentar ou diminuir os valores, ou mover um ponto no gráfico.

Um botão Redefinir para o padrão, localizado na parte superior da página, redefine os valores com as configurações padrão.

Como alternativa, é possível escolher de um conjunto de predefinições de fábrica feitas especialmente para a corneta para sonorização IP.

#### **Página ANC (somente corneta para sonorização IP)**

Use a página Controle de ruído ambiente (ANC) para configurar ao usar uma adaptação automática do volume dependendo do ruído de fundo. O microfone integrado mede o nível de áudio. Você pode definir um limite que ajusta automaticamente o volume do dispositivo dependendo da quantidade de ruído ambiente.

O ajuste automático do volume é feito no momento em que uma ação começa e permanece igual durante uma chamada ou reprodução de mensagem. Isso afeta o volume do alto-

falante integrado, mas não a saída de linha. Para obter mais informações, consulte a Figura 4.2: fluxo de sinal DSP.

Isso significa que você pode:

– configurar o nível de áudio no qual os ajustes iniciam (limite),

- configurar a quantidade de tempo, em milissegundos, para calcular um ruído antes de disparar o ajuste (tempo RMS),
- configurar a relação de aumentos de ajuste (relação),
- configurar o nível máximo de ganho em ajustes (ganho máximo),
- ativar ou desativar o ANC (padrão de fábrica) por meio da opção Bypass.

Defina esses parâmetros inserindo valores nos campos específicos ou usando o sinal + ou para aumentar ou diminuir os valores.

Quando o gerador de seno é ativado, o valor Ganho calculado (dB) indica a adaptação do volume atual.

- Exemplo útil: a partir de um ruído de -40 dBFS, a adaptação aumentará o volume conforme o ruído ficar mais intenso, não mais que 20 dB.
	- Defina o limite como -40 dBFS.
	- Mantenha a relação em 1,0.
	- Defina o ganho máximo (dB) como 20.

#### **Página Gerador de seno**

Use a página Gerador de seno para configurar um sinal de teste que testa a intensidade do sinal do dispositivo.

<span id="page-30-0"></span>Defina os campos Frequência e Ganho como os parâmetros desejados para o ambiente.

## **4.6 Mensagens**

A página Mensagens exibe as mensagens de usuário atuais e mensagens de fábrica padrão no sistema.

O sistema vem com um conjunto de mensagens de fábrica. Não é possível editar, baixar ou excluir essas mensagens, e elas estão ocultas por padrão. Clique no botão Mostrar mensagens de fábrica, localizado no canto superior direito da janela, para tornar visíveis as mensagens de fábrica.

Também localizado no canto superior direito da página de mensagens está o campo de espaço de armazenamento disponível. Esse campo exibe a quantidade de armazenamento deixada para mensagens geradas pelo usuário.

É possível adicionar mensagens ao carregar um arquivo ou indicar um URL (fluxos de áudio e arquivos de áudio entregues por URL http, online se o dispositivo tiver uma rede configurada adequadamente).

Tipos de arquivos aceitáveis para novas mensagens incluem .wav, .mp3, .ogg e .opus.

Para encontrar mensagens específicas rapidamente, use o campo de pesquisa na parte superior da página. Basta inserir o nome da mensagem e clicar no botão  $\mathbb{Q}_{\cdot}$ 

Nesta página, você pode:

- Adicionar novas mensagens
- Reproduzir mensagens existentes
- Fazer download das mensagens existentes
- Editar mensagens existentes
- <span id="page-30-1"></span>– Excluir mensagens

## **4.7 Regras**

Use a página Regras para configurar os gatilhos que iniciam ações no sistema. O componente primário com base no qual o sistema deve ser configurado é o conjunto de regras.

Usando o botão +, você pode adicionar novas regras. Você também pode editar ou excluir os existentes.

Há três seções na página Regras:

- Nome e prioridade
- Configurações de gatilho
- Configurações de ação

Há duas regras padrão: SIP Thru e ONVIF talk-down. A regra ONVIF talk-down é préconfigurada para facilitar a configuração rápida com um sistema de gerenciamento de vídeo (VMS) para a funcionalidade talk-down do dispositivo (canal traseiro ONVIF). Depois de adicionar um usuário ONVIF e ativar essa regra com as credenciais corretas, o dispositivo receberá áudio do VMS quando acionado pelo VMS. Dependendo dos requisitos de projeto, a regra pré-configurada pode ser editada ou uma nova regra pode ser criada para especificar o comportamento do retorno de fala ONVIF, como prioridade, agendamento e ativação de GPO.

A outra regra pré-configurada é SIP Thru, que permite a configuração fácil por meio da conta P2P pré-configurada ou editando a regra e selecionando outra conta SIP. A ativação dessa regra possibilita a comunicação de áudio SIP acionada por um sistema SIP externo. É importante observar que o dispositivo utiliza um processo de verificação baseado em prioridade antes de permitir que o áudio roteado seja reproduzido.

Para encontrar uma regra existente rapidamente, use o campo de pesquisa na parte superior da página. Basta inserir o nome da regra e clicar no botão  $\mathcal{R}$ .

#### **4.7.1 Nome e prioridade**

#### <span id="page-31-0"></span>**Campo Etiqueta**

Use o campo Etiqueta para inserir um nome exclusivo para a regra.

#### **Caixa de seleção Ativada**

Use a caixa de seleção Ativada para ativar ou desativar uma regra. Você também pode usar o botão deslizante na página Regras principal para ativar e desativar uma regra.

#### **Campo Prioridade**

Use o campo Prioridade para definir a importância da regra. Insira a prioridade no campo ou use o sinal + e - para aumentar ou diminuir o valor.

O intervalo para este campo é de 1 (mais baixo) a 100 (mais alto).

A regra com a maior prioridade começará se houver gatilhos ativos nas duas regras. Se uma regra com prioridade inferior já estiver em vigor, ela será parada.

#### **4.7.2 Configurações de gatilho**

<span id="page-31-1"></span>As configurações do gatilho definem o evento que inicia uma ação. Você pode iniciar ações por programação, ruído ambiente, por uma chamada SIP de entrada, por um GPI físico ou por meio de um GPI virtual.

#### **Apenas programação**

Use o tipo de gatilho Apenas programação quando uma ação for controlada por tempo. Por exemplo, um alarme soa no mesmo horário todos os dias. Você pode programar ações a serem realizadas por minuto, por hora, diariamente, semanalmente, mensalmente e anualmente. Selecione a opção Sempre para ignorar ou excluir as configurações controladas por tempo.

#### **SIP**

Use o tipo de gatilho SIP para configurar uma ação a ser iniciada quando uma chamada entrar no sistema. A aplicação mais comum do tipo de gatilho SIP é o uso de uma chamada SIP (Tipo de ação - Encaminhar chamada). Outra possibilidade para o tipo de gatilho SIP é iniciar uma ação usando DTMF (Dual Tone Multi frequency).

Você pode combinar esse tipo de gatilho com uma programação por meio do tipo Programação, se aplicável. Caso contrário, mantenha a configuração padrão de Sempre. Há dois parâmetros adicionais necessários ao usar o tipo de gatilho SIP:

- Você deve selecionar a conta SIP apropriada. Para obter mais informações sobre a configuração da conta SIP, consulte a página SIP.
- Você deverá selecionar o código DTMF apropriado, se aplicável.

#### **GPI**

Use o tipo de gatilho GPI para iniciar uma ação por meio de um GPI físico (Entrada para finalidade geral). O dispositivo oferece um GPI físico. Para obter informações sobre a instalação do GPI, consulte *[Instalação, página 8](#page-7-0)*.

Você pode combinar esse tipo de gatilho com uma programação por meio do tipo Programação, se aplicável. Caso contrário, mantenha a configuração padrão de Sempre. Configure o GPI físico em *[Manutenção, página 38](#page-37-0)*, usando o parâmetro de intervalo ativo do GPI.

#### **VGPI (GPI virtual)**

Use o tipo de gatilho VGPI para iniciar uma ação por meio de um GPI virtual. O dispositivo oferece 32 GPIs virtuais. Você pode configurar manualmente esses GPIs na interface do usuário via *[Manutenção, página 38](#page-37-0)*, em GPIs virtuais ou usando a API. Você pode combinar esse tipo de gatilho com uma programação por meio do tipo

Programação, se aplicável. Caso contrário, mantenha a configuração padrão de Sempre.

#### **Saída ONVIF**

Esse tipo de gatilho é projetado para compatibilidade com sistemas de gerenciamento de vídeo (VMS). A saída ONVIF pode ser usada para disparar diretamente uma regra para cenários diferentes. O dispositivo suporta até 32 saídas ONVIF. Para usar as saídas ONVIF, é essencial que o VMS conectado esteja preparado para oferecer suporte. Consulte a documentação do VMS para saber se e como esse suporte é realizado.

#### **Áudio ONVIF**

O tipo de áudio ONVIF dispara a regra quando o dispositivo recebe um fluxo de áudio do canal traseiro ONVIF. Isso costuma acontecer em um cenário de "talk-down", geralmente iniciado por um sistema de gerenciamento de vídeo (VMS). Depois que a regra é ativada, o áudio ao vivo do VMS será audível enquanto a regra permanecer ativa.

#### **Gatilho de ruído (somente cornetas para sonorização IP)**

Use o tipo de gatilho Ruído quando uma ação começa após um ruído ambiente chegar a um nível específico ou o nível de ruído exceder um limite especificado. Você pode combinar esse tipo de gatilho com uma programação por meio do tipo Programação, se aplicável. Caso contrário, mantenha a configuração padrão de Sempre. Há dois parâmetros de ruído necessários para operação. Você pode encontrar esses parâmetros na página Áudio:

- Limite do gatilho de ruído
- Tempo do gatilho de ruído RMS

#### **Caixa de seleção "Fim do gatilho para a ação imediatamente"**

Se ativado, a ação interromperá imediatamente o fim do gatilho. Se desativado, permite que uma ação execute seu curso completamente dependendo das configurações, mesmo quando o gatilho não está mais presente. Por exemplo, uma mensagem é reproduzida até o fim ou para um número especificado de vezes, conforme determinado pela configuração de contagem de repetição, conforme ilustrado na Figura 4.4.

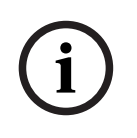

#### **Aviso!**

Os tipos programados só funcionarão corretamente se o dispositivo estiver sincronizado com um servidor NTP.

## **4.7.3 Configurações de ação**

<span id="page-34-0"></span>Aciona ações de início, como reprodução de uma mensagem, teste do dispositivo, aceitar e encaminhar uma chamada SIP de entrada ou configurar as vias de áudio predefinidas.

#### **Iniciar mensagem**

Para definir a mensagem reproduzida quando a norma está ativada, use o recurso Iniciar mensagem. Pode ser uma mensagem personalizada carregada ou padrão de fábrica ou fluxos/arquivos de áudio acessados por meio de um URL HTTP. Para obter mais informações sobre mensagens, consulte *[Mensagens, página 31](#page-30-0)*.

A configuração Ganho (dB) permite ajustar o volume de cada mensagem, aumentando ou diminuindo, se necessário. Um valor de 0 dB não significa nenhum ajuste para as configurações gerais de áudio, e essa é a configuração padrão.

A opção Contagem de repetição fica disponível quando a configuração "Fim do gatilho para a ação imediatamente" é desativada. Ela permite que você reproduza a mensagem várias vezes com base em uma única ativação de gatilho. O valor da contagem de repetição determina quantas vezes a mensagem será reproduzida (ciclo de mensagem), considerando que o gatilho tem um impulso curto ou mais curto que o comprimento da reprodução do ciclo de mensagem. Por exemplo, se a contagem de repetição for definida como 2 e a condição do gatilho estiver presente apenas por um período curto (impulso), a mensagem será reproduzida duas vezes. Se a condição do gatilho ainda estiver presente após o ciclo de mensagem, ela se repetirá. Esse ciclo continuará até que a condição do gatilho não seja mais presente. Consulte a Figura 4.5 par representação visual. Um valor zero repetirá a mensagem indefinidamente.

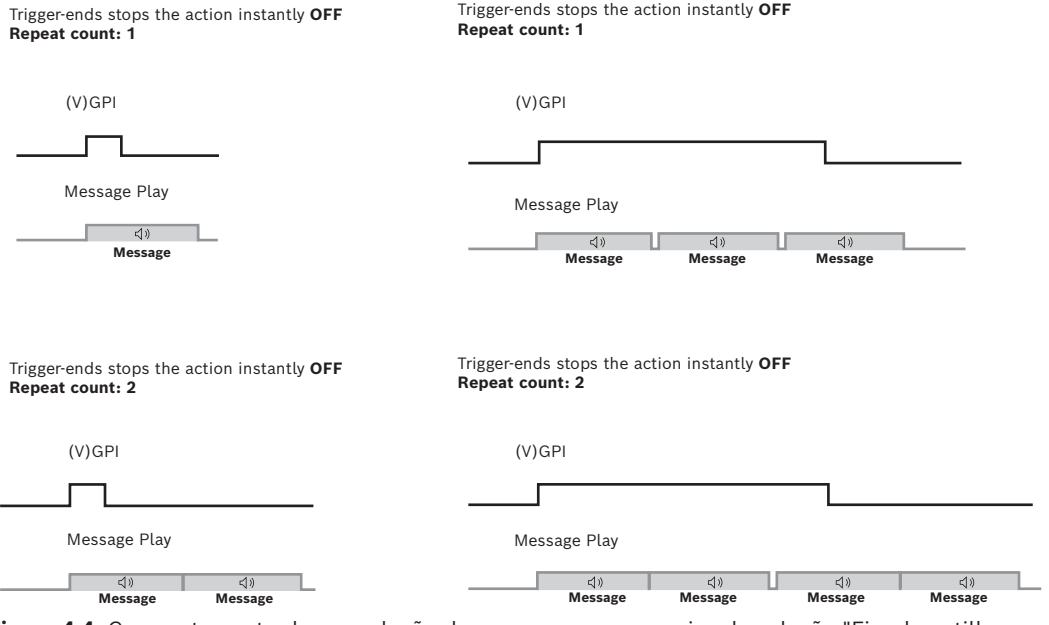

**Figura 4.4:** Comportamento da reprodução de mensagem com a caixa de seleção "Fim do gatilho para a ação imediatamente" desativada

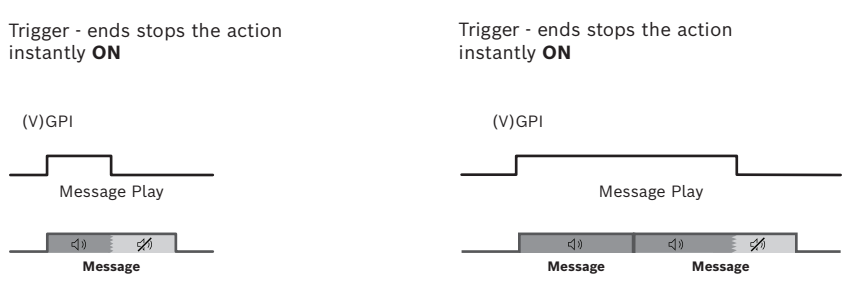

**Figura 4.5:** Comportamento da reprodução de mensagem com a caixa de seleção "Fim do gatilho para a ação imediatamente" ativada

#### **Teste do dispositivo**

Use a ação Teste do dispositivo para definir um teste para ver se o dispositivo está funcionando corretamente. Selecione o tipo de teste do dispositivo a ser executado quando um gatilho é iniciado.

**OBSERVAÇÃO:** o microfone de corneta loopback só é aplicável ao usar a corneta para sonorização IP.

#### **Aviso!**

Os testes do dispositivo são executados até final, independentemente do estado da caixa de seleção "Fim do gatilho para a ação imediatamente".

Os resultados do teste do dispositivo podem ser fornecidos pela API. O resultado pode ser lido via <ip>/api/ext/v1/status - value "speakertest" (TRUE = aprovado, FALSE = reprovado).

#### **Encaminhar chamada**

Use o tipo de ação Encaminhar chamada para que o dispositivo aceite e encaminhe uma chamada SIP de entrada (essa configuração funcionará somente se o gatilho for uma chamada SIP). Você pode definir o roteamento de chamadas como full duplex (áudio bidirecional) ou somente alto-falante (áudio unidirecional).

O modo de áudio Full duplex (somente corneta para sonorização IP) utiliza o microfone integrado do dispositivo que estabelece uma conexão de áudio bidirecional com o chamador SIP. Isso significa que uma pessoa que está próxima ao dispositivo pode dialogar com a pessoa da outra extremidade da chamada SIP.

O modo de áudio Somente alto-falante significa que a chamada SIP é o único áudio ouvido no dispositivo. Esse modo é uma chamada/anúncio unidirecional para o dispositivo.

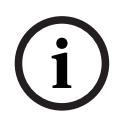

**i**

#### **Aviso!**

Não há possibilidade de iniciar uma chamada SIP do dispositivo para outro dispositivo SIP.

#### **Definir o roteamento**

Use o tipo de ação Definir o roteamento para configurar a saída de áudio do dispositivo. Há dois canais de saída de áudio: saída de linha e saída de alto-falante. Você pode configurar cada canal de forma independente com sua própria fonte de entrada, o que proporciona maior flexibilidade no roteamento de áudio.

Fonte de entrada disponível: sem áudio (silêncio), entrada de linha de áudio e gerador de senoide. Usando o gerador de seno, você poderá ajustar o sinal de seno na página Áudio.

As chamadas SIP e a reprodução de mensagens são automaticamente roteadas para saída de linha e saída de alto-falante.

#### **Ação do GPO**

Além de uma ação em execução, você pode configurar a ocorrência de um GPO físico adicional ou GPO virtual. Por exemplo, toda vez que uma chamada ou mensagem ao vivo é transmitida, um GPO é usado para ativar uma luz separada (um sinal óptico). O dispositivo tem um GPO físico que pode ser conectado usando um cabo separado e 16 GPOs virtuais, que podem ser vistos em *[Manutenção, página 38](#page-37-0)*, na interface da API.

## **4.8 Certificados**

**i**

<span id="page-36-0"></span>Use a página Certificados para criar e gerenciar os certificados que o dispositivo usa para transmissões seguras no sistema. Os certificados são autorizações digitais que permitem que os dispositivos se comuniquem uns com os outros por meio de linhas de comunicação seguras.

#### **Aviso!**

Os certificados devem ser codificados com Base64 X.509.

Há dois tipos de certificados disponíveis:

#### **Certificado do cliente do servidor**

O certificado do cliente do servidor permite a transmissão segura de dados entre o módulo amplificador de IP/corneta para sonorização IP e o navegador do PC ou dispositivo móvel. A seleção desse certificado é feita na página *[Segurança, página 37](#page-36-1)*.

Para adicionar esse certificado, selecione a certificação de cliente do servidor, insira uma chave pública e carregue o arquivo de certificado por meio do botão Selecionar arquivo. Adicione o arquivo de chave privada com o botão Selecionar arquivo de chave privada.

#### **Certificado CA**

O certificado CA permite uma comunicação SIP segura (protocolo de transporte TLS) entre um servidor SIP e o módulo amplificador de IP/corneta para sonorização IP, incluindo autorização. Esse certificado deve ser idêntico ao do servidor SIP. Para mais informações, consulte a página SIP.

Para adicionar esse certificado, selecione Certificado CA e carregue o arquivo de certificado com o botão Selecionar arquivo.

Para encontrar certificados específicos rapidamente, use o campo de pesquisa na parte superior da página. Basta inserir o nome do certificado e clicar no botão  $\mathcal{R}$ .

## **4.9 Segurança**

<span id="page-36-1"></span>Use as configurações de conexão para a transmissão segura de dados entre o módulo amplificador de IP/corneta para sonorização IP e um navegador em um PC ou dispositivo móvel.

Selecione as configurações de conexão dessa interface Web, a API REST e o ONVIF. Para fornecer níveis de segurança mais altos, esta página permite que você selecione pacotes de codificações específicas.

#### **Política de conexão**

Por padrão, a política de conexão é definida como HTTPS (uma política de transmissão de dados segura). Se você preferir usar uma transmissão não segura, selecione uma das outras opções disponíveis: HTTP ou HTTP e HTTPS**.**

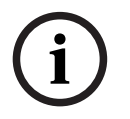

#### **Aviso!**

A política de conexão afeta a interface Web/API e ONVIF.

#### **Certificado HTTPS**

O certificado HTTPS permite que você selecione um certificado específico para aumentar a segurança da transmissão de dados. Para selecionar os certificados disponíveis, primeiro gere-os em *[Certificados, página 37](#page-36-0)*.

#### **Atualização de firmware**

O botão de alternância de atualização de firmware permite que você escolha entre atualizar ou manter o estado do firmware atual. Por padrão, ele está desativado.

Clique em Salvar para salvar e aplicar suas preferências.

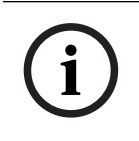

#### **Aviso!**

Isso pode levar à reinicialização da interface do usuário

## **4.10 Manutenção**

<span id="page-37-0"></span>Use a página Manutenção para acessar configurações detalhadas do dispositivo. Há uma visão geral do produto e várias opções para a configuração do dispositivo, incluindo:

- Testes do dispositivo
- Configurações da interface do usuário
- Entradas e saídas de uso geral
- Informações e suporte para código aberto

Na parte superior da página Manutenção estão quatro botões com funções diferentes:

#### **Salvar projeto**

O botão Salvar projeto permite que você salve um arquivo com as configurações atuais do projeto (arquivo project.yapf) na pasta local de downloads. Isso salvará todas as configurações atuais, incluindo todas as mensagens. Todas as suas credenciais, mesmo as do SIP, e também os certificados são criptografados para segurança adicional.

#### **Carga do projeto**

O botão Carga do projeto permite que você carregue um arquivo com as configurações do projeto existentes (arquivo .yapf) do seu PC local.

Confira uma visão geral rápida da compatibilidade ao salvar e carregar arquivos de projeto em várias versões de firmware.

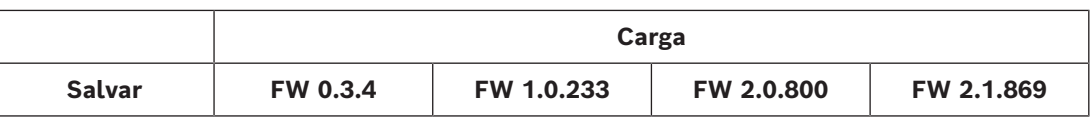

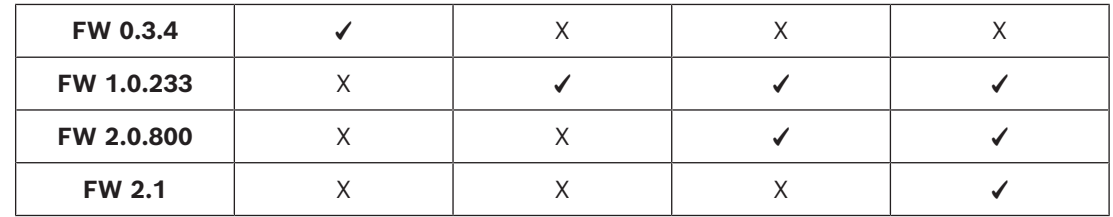

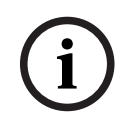

## **Aviso!**

O carregamento de um arquivo de projeto substitui as configurações atuais e solicita um novo login.

#### **Reinicializar dispositivo**

O botão Reiniciar dispositivo permite que você reinicie o dispositivo. Essa ação não afeta nenhuma das configurações atuais.

#### **Redefinição de fábrica**

O botão Redefinição de flabrica permite retornar todas as configurações para os valores e configurações padrão de fábrica.

### **4.10.1 Testes do dispositivo**

<span id="page-39-0"></span>O campo Testes do dispositivo permite que você realize três tipos diferentes de testes em seu dispositivo:

- Fonte de alimentação teste o consumo real de energia
- Ethernet teste a velocidade da Ethernet
- Loopback (somente corneta para sonorização IP) teste o alto-falante e o microfone (somente corneta para sonorização IP)

Para executar qualquer um desses testes, clique no botão Iniciar teste. A tabela exibe os resultados.

# **i**

#### **Aviso!**

Só será possível executar os testes se todas as regras do dispositivo estiverem inativas.

## **4.10.2 Entradas e saídas de uso geral**

<span id="page-39-1"></span>Use a página Entradas e saídas de uso geral para

- Verificar o estado do microfone. Não é possível alterar as definições do microfone nesta página. Use o interruptor físico no dispositivo para ligar ou desligar o microfone. Para obter mais informações, consulte *[Microfone, página 12](#page-11-0)*.
- Controle e indicação do status de GPI e VGPI.
- Indicação do status do GPO.

Use as configurações da interface de hardware para ver o status de GPIs e GPOs.

- Configure o comportamento do GPI dependendo da fiação externa. Você pode especificar se o GPI é ativado ao ativar ou desativar o contato. O GPI opera no modo supervisionado e não supervisionado, selecionável pelo botão de alternância. Para obter mais informações, consulte corneta para sonorização IP *[Conexões, página 9](#page-8-0)* ou módulo amplificador de IP *[Conexões, página 17](#page-16-0)*.
	- Modo não supervisionado (GPI usado como entrada lógica).
	- Modo supervisionado (GPI usado como entrada supervisionada). Uma tag azul na coluna da interface mostra a tensão de corrente do GPI. Uma tag amarela será exibida na coluna da interface se o dispositivo detectar que a conexão com o GPI está aberta/em curto

**OBSERVAÇÃO:** no modo supervisionado, é possível verificar remotamente se a linha está em curto ou aberta.

– Ative/desative o GPO ao tocar no botão GPO.

#### **GPIs virtuais**

A página GPIs virtuais permite verificar o status e ativar/desativar os 32 gatilhos de GPI virtual.

#### **GPOs virtuais**

A página GPOs virtuais permite verificar quais dos 16 GPOs virtuais estão acionados no momento.

#### **Saídas ONVIF (visíveis com a visualização Avançado ativada)**

A página Saídas ONVIF exibe a configuração atual das saídas ONVIF conforme estabelecida e configurada pelos clientes ONVIF ou sistemas de gerenciamento de vídeo (VMSs), refletindo os parâmetros e configurações determinados por essas entidades externas, em vez do estado operacional atual.

### **4.10.3 Informações e suporte de código aberto**

<span id="page-40-0"></span>O produto usa software de código aberto. É possível baixar as licenças de código aberto clicando no botão correspondente.

## **4.11 Criação de registros**

<span id="page-40-1"></span>Use a página Registro para acessar a lista de eventos registrados pelo dispositivo. Os logs são exibidos com o evento de registro mais recente na parte superior da lista. O registro é uma ferramenta importante para depurar e monitorar o dispositivo. É possível visualizar o tipo/nível do evento, a hora e a data da ocorrência e a mensagem exibida. Para encontrar uma entrada de log específica rapidamente, use o campo de pesquisa na parte superior da página. Basta inserir a entrada de log e clicar no botão  $\mathbb{Q}_{\cdot}$ Os usuários podem baixar a lista de registro abrangente para análise detalhada e solução de problemas.

<span id="page-40-2"></span>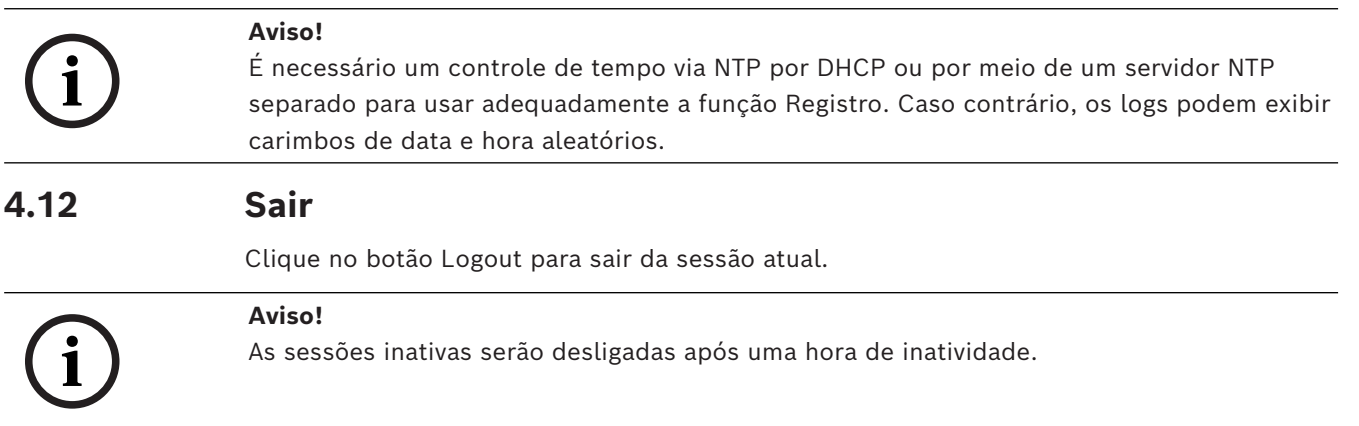

# **5 API REST HTTPS**

<span id="page-41-0"></span>Em um sistema com muitos dispositivos, um operador pode querer supervisionar centralmente todos os dispositivos e iniciar ações. Uma forma rápida e fácil de fazer isso é compartilhar estados do sistema em uma API HTTPS. Uma API HTTPS se comunica entre os dispositivos em um sistema por meio do Protocolo de Transporte de Hipertexto. Isso fornece uma forma fácil de coletar e processar solicitações.

Há uma lista completa de estados e serviços disponíveis por meio da API HTTPS documentada em https://<Endereço\_IP>/api/index.html.

A API HTTPS fornece estados para:

- Obter e configurar GPIOs virtuais;
- Obter estados de sistemas;
- Obter e definir ganhos.
- Recuperar o arquivo de registro.

# **i**

#### **Aviso!**

Para obter acesso à API, você precisa autenticar o programa de acordo com as credenciais de um usuário da API.

O módulo amplificador de IP/corneta para sonorização IP fornece informações de status a serem lidas usando o comando GET.

- 16 GPOs virtuais para exibir as informações de status do VGPO 4, use o comando: GET https://<Endereço\_IP>/api/ext/v1/vgpos/4
- 16 GPIs virtuais para exibir as informações de status do VGPI 16, use o comando: GET https://<Endereço\_IP>/api/ext/v1/vgpis/16
- Uma visão geral dos estados do sistema (BOOLEAN), como reprodução de mensagens, estados de energia, uso de memória etc, use o comando: GET https://<Endereço\_IP>/api/ext/v1/status

O módulo amplificador de IP/corneta para sonorização IP fornece as seguintes informações a serem feitas (por exemplo, por meio do comando PUSH):

– 16 GPIs virtuais - use o comando: PUT TRUE https://<Endereço\_IP>/api/ext/v1/vgpis/16

#### **Observações**:

- Você deve ter um perfil de usuário de API configurado para acesso às APIs. Para obter mais informações, consulte a página Usuários.
- Defina o GPO físico para seguir todas as ações definidas na página Regras.

**Você pode obter mais informações sobre GPIs, GPOs e outros parâmetros em detalhes em https://<Endereço\_IP>/api/index.html, onde você também pode testar essas funcionalidades.**

# **6 Integração de câmeras Direct Bosch via ATSL**

<span id="page-42-0"></span>Usando a linguagem de script de tarefas de alarme (ATSL) da câmera, você pode criar uma integração direta entre uma câmera Bosch e uma corneta para sonorização IP ou módulo amplificador de IP. O VGPI da corneta para sonorização/módulo amplificador de IP controla a ação, muitas vezes uma reprodução de mensagem, iniciando ou parando usando esse script.

Para disparar uma ação na corneta para sonorização IP ou no módulo amplificador de IP, o script pode aproveitar a saída de alarme e/ou os alarmes de tarefas VCA da câmera.

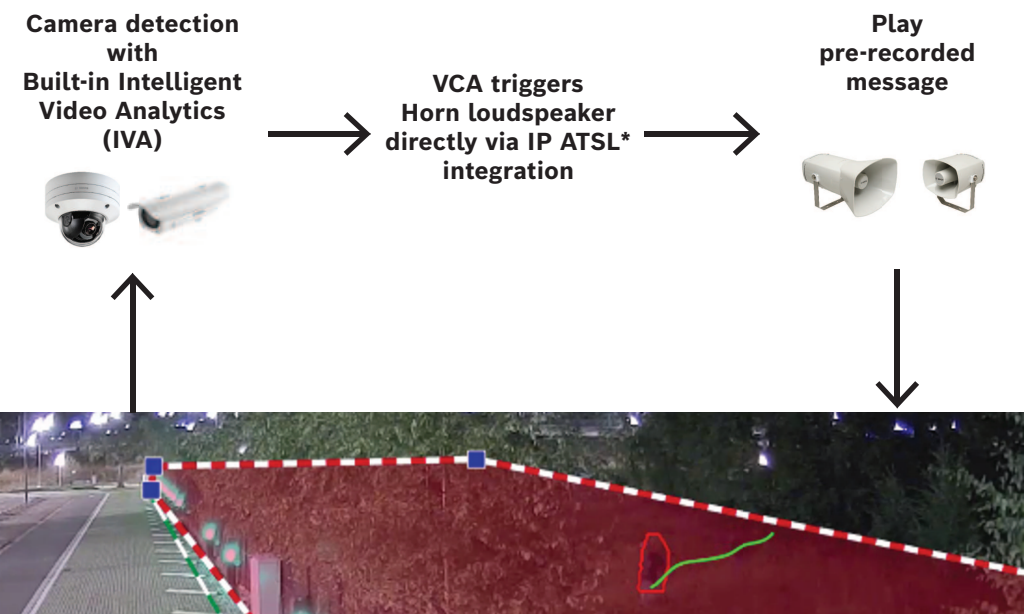

Alarm Task Script Language

**Figura 6.1:** Princípio de integração direta de câmeras

Para conectar uma câmera ao módulo amplificador de IP/corneta para sonorização IP, são necessárias as seguintes etapas:

No módulo amplificador de IP/corneta para sonorização IP:

- Crie uma conta de API ou use uma existente.
- Crie uma regra ou use uma existente com tipo de gatilho VGPI para iniciar uma ação, como ativação de uma mensagem.

Na câmera:

– Adicione um script no Editor de tarefas do alarme.

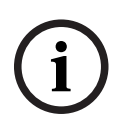

#### **Aviso!**

O nome de usuário e a senha do Script do editor de tarefas do alarme (câmera) e da conta de usuário da API (corneta para sonorização IP/módulo amplificador de IP) devem corresponder.

#### **Script de exemplo**

No exemplo, a câmera define duas áreas que ativam duas mensagens diferentes via VGPIs no módulo amplificador de IP/corneta para sonorização IP.

```
HttpCommand sendHttpOn:={
Command("api/ext/v1/vgpis/1")SSL(true)Port(443)IP("10.30.201.236")
Password("pwd12345")UserName("API_username")Method(POST)ForceBasicAuth(true)
ContentType("application/json")
Payload("true") 
Name("Http Command 1")
};
HttpCommand sendHttpOff:={
Command("api/ext/v1/vgpis/1")SSL(true)Port(443)IP("10.30.201.236")
Password("pwd12345")UserName("API_username")Method(POST)ForceBasicAuth(true)
ContentType("application/json")
Payload("false")
Name("Http Command 1")
};
HttpCommand sendHttp_2On:={
Command("api/ext/v1/vgpis/2")SSL(true)Port(443)IP("10.30.201.236")
Password("pwd12345")UserName("API_username")Method(POST)ForceBasicAuth(true)
ContentType("application/json")
Payload("true")
Name("Http Command 2")
};
HttpCommand sendHttp_2Off:={
Command("api/ext/v1/vgpis/2")SSL(true)Port(443)IP("10.30.201.236")
Password("pwd12345")UserName("API_username")Method(POST)ForceBasicAuth(true)
ContentType("application/json")
Payload("false")
Name("Http Command 2")
};
if(VCARule(1,2)) then sendHttpOn else sendHttpOff;
if(VCARule(1,1)) then sendHttp_2On else sendHttp_2Off;
};
       Número de VGPI
       Endereço IP do dispositivo
```
Nome de usuário e senha do usuário da API

# **7 Dados técnicos**

## **7.1 LHN-UC15W-SIP Corneta para sonorização 15W, ângulo amplo, SIP**

#### <span id="page-44-1"></span><span id="page-44-0"></span>**Elétrica**

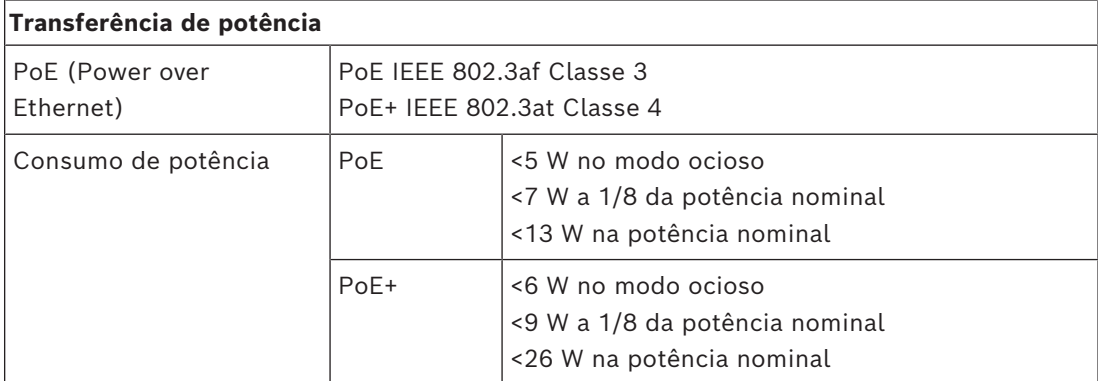

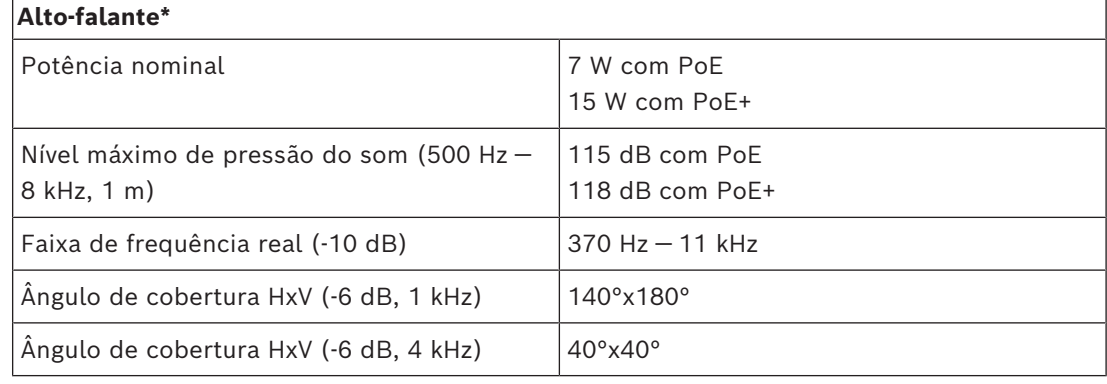

\* Dados de desempenho técnico de acordo com IEC 60268‑21

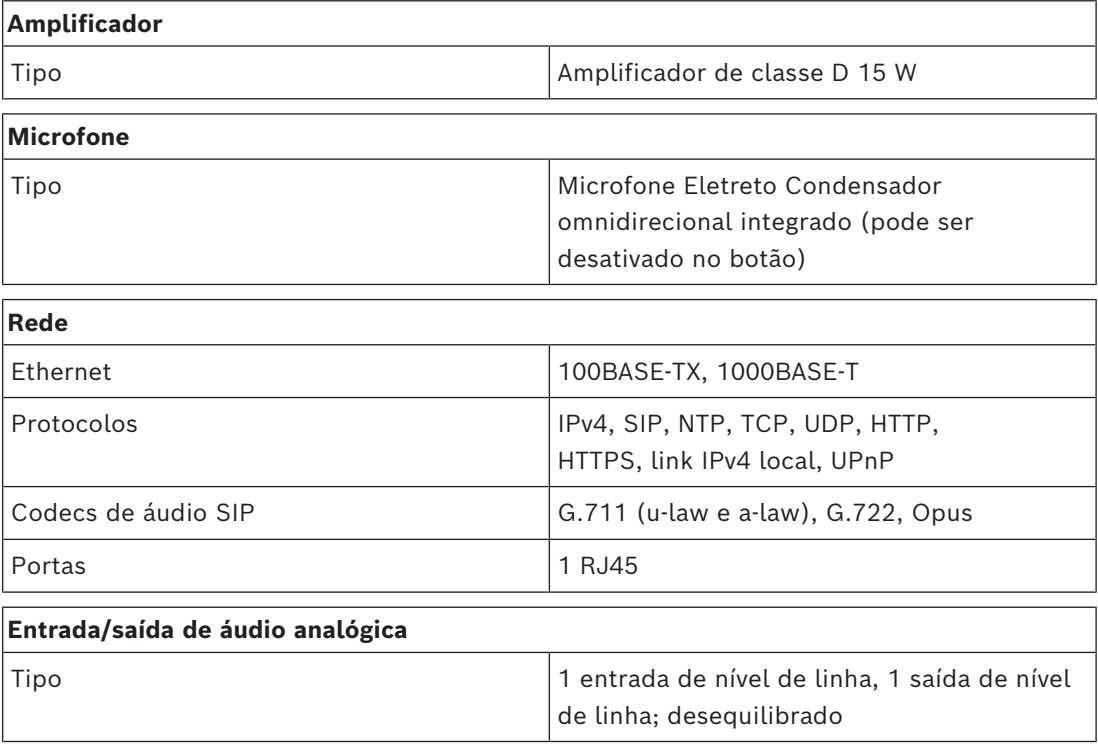

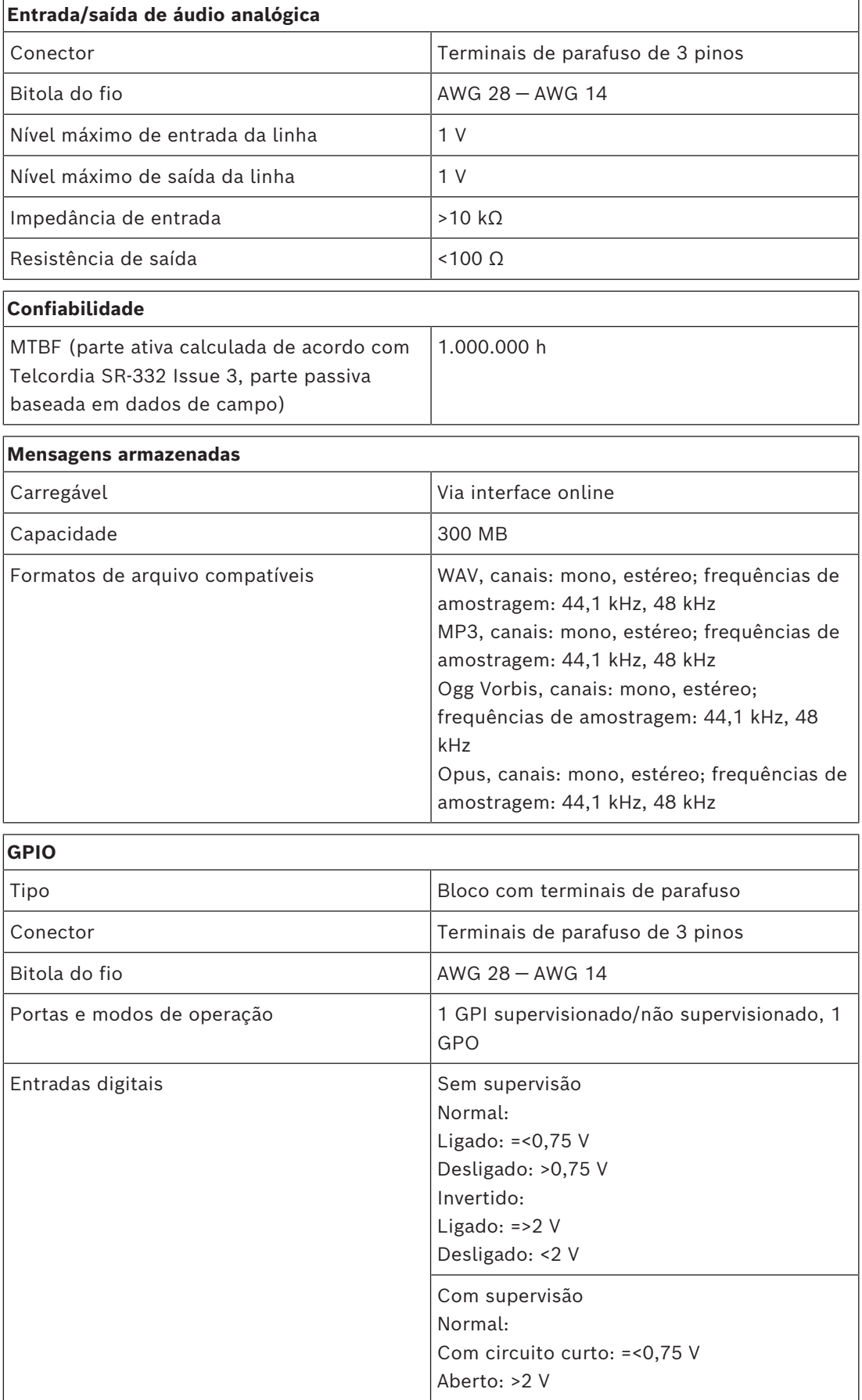

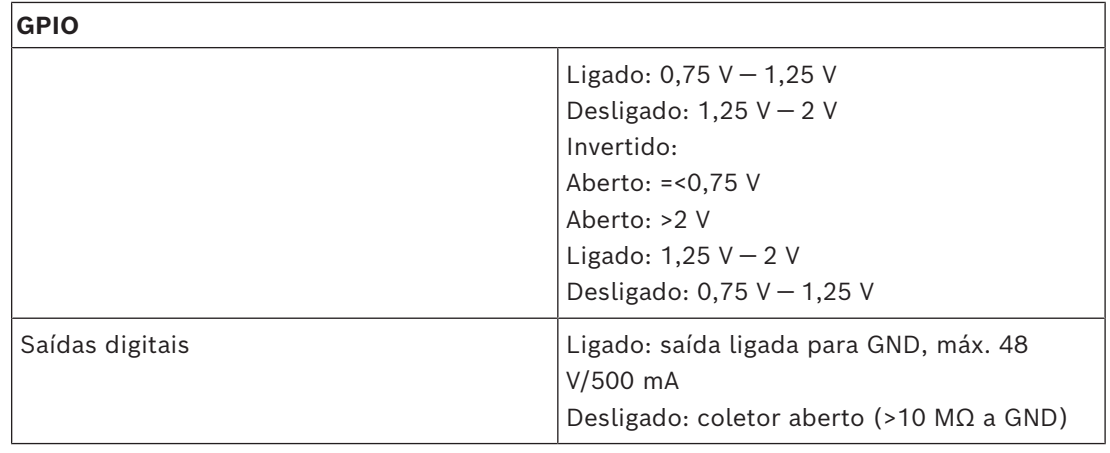

#### **Mecânica**

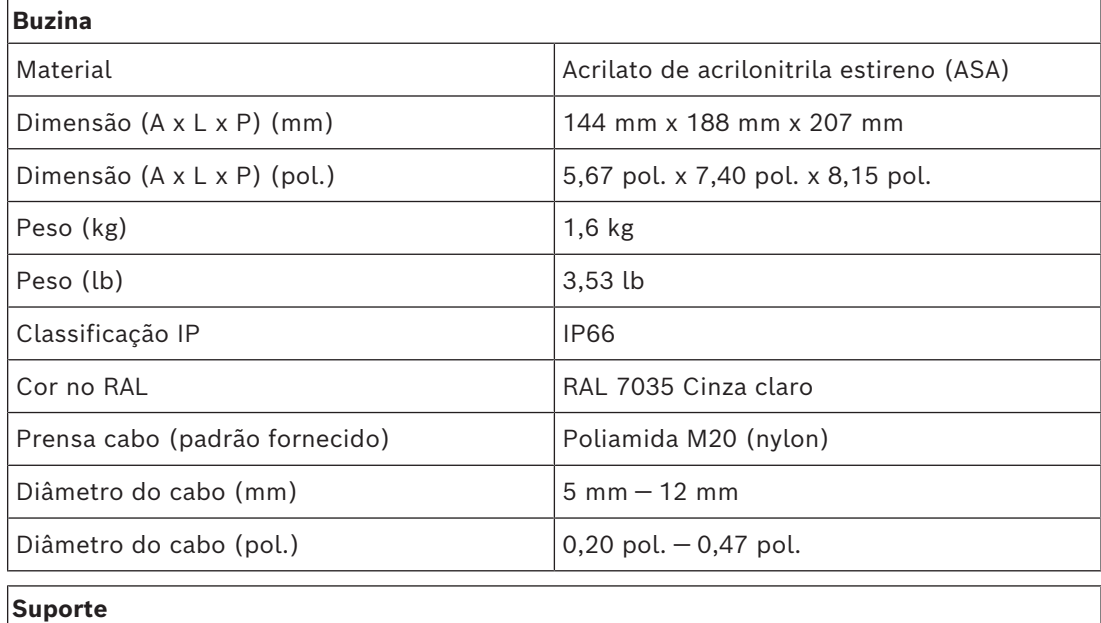

Material Material Aço inoxidável (grau 316)

#### **Ambiental**

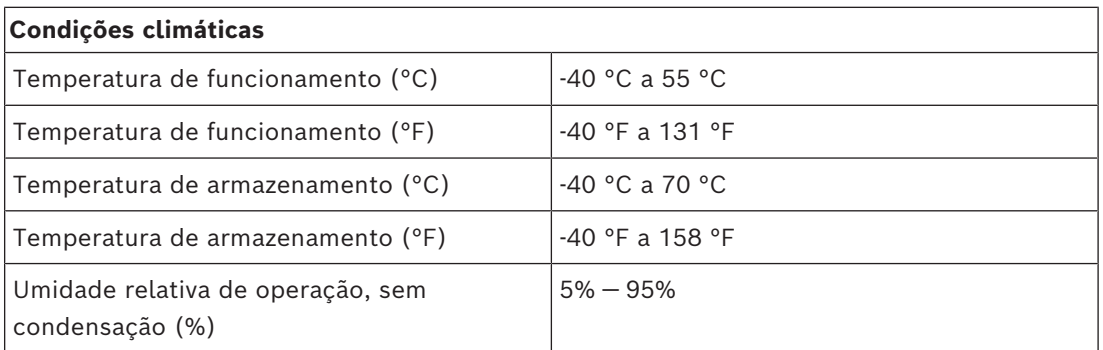

## **7.2 LHN-UC15L-SIP Corneta para sonorização 15W, longo alcance, SIP**

#### <span id="page-47-0"></span>**Elétrica**

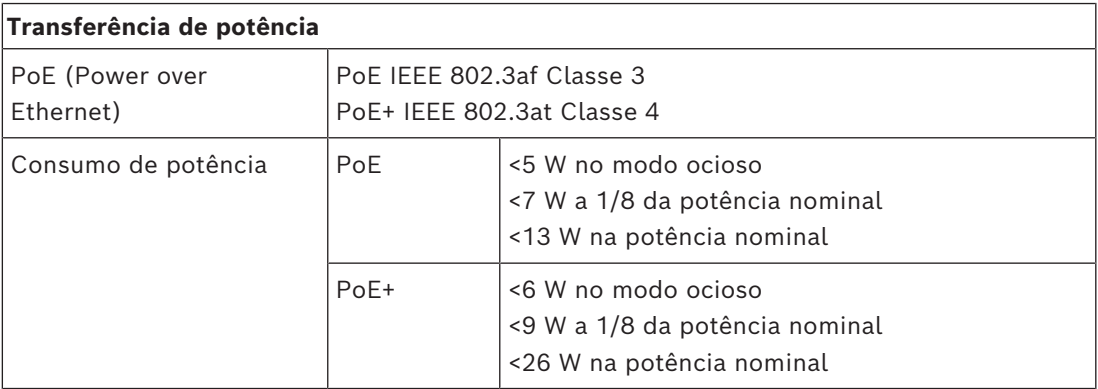

#### **Alto-falante\***

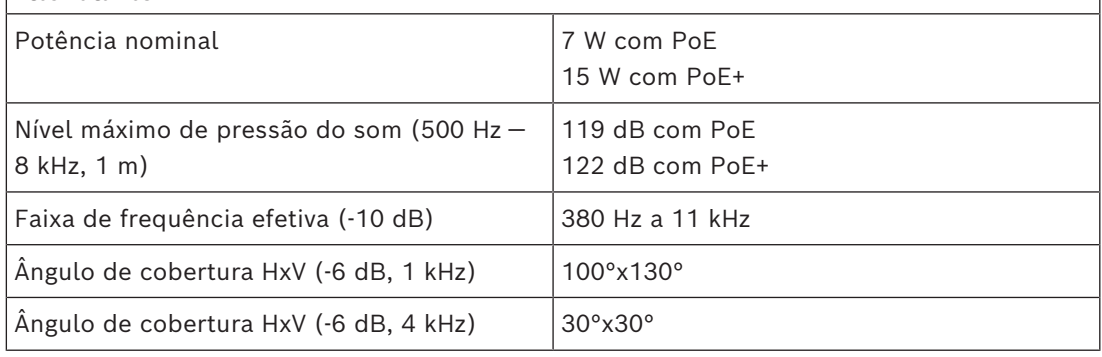

\* Dados de desempenho técnico de acordo com IEC 60268‑21

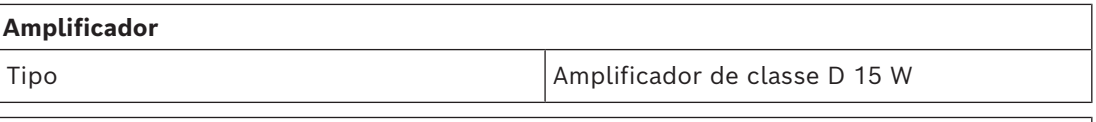

#### **Microfone**

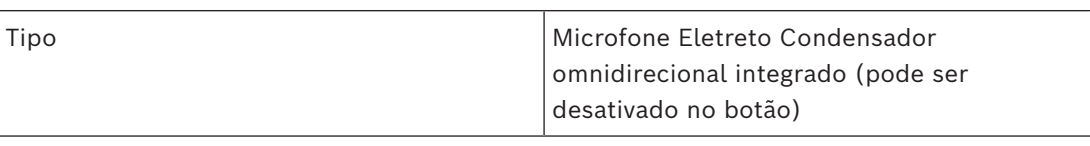

#### **Rede**

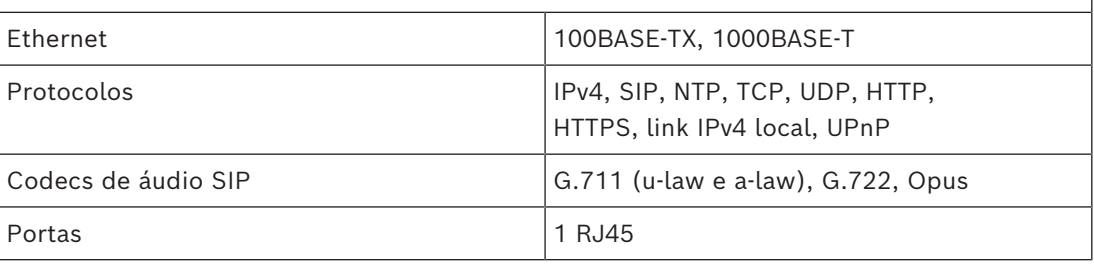

# **Entrada/saída de áudio analógica**

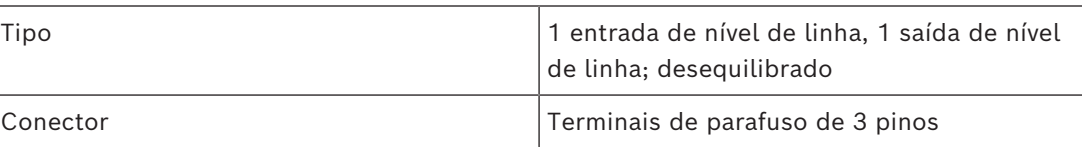

 $\overline{\phantom{a}}$ 

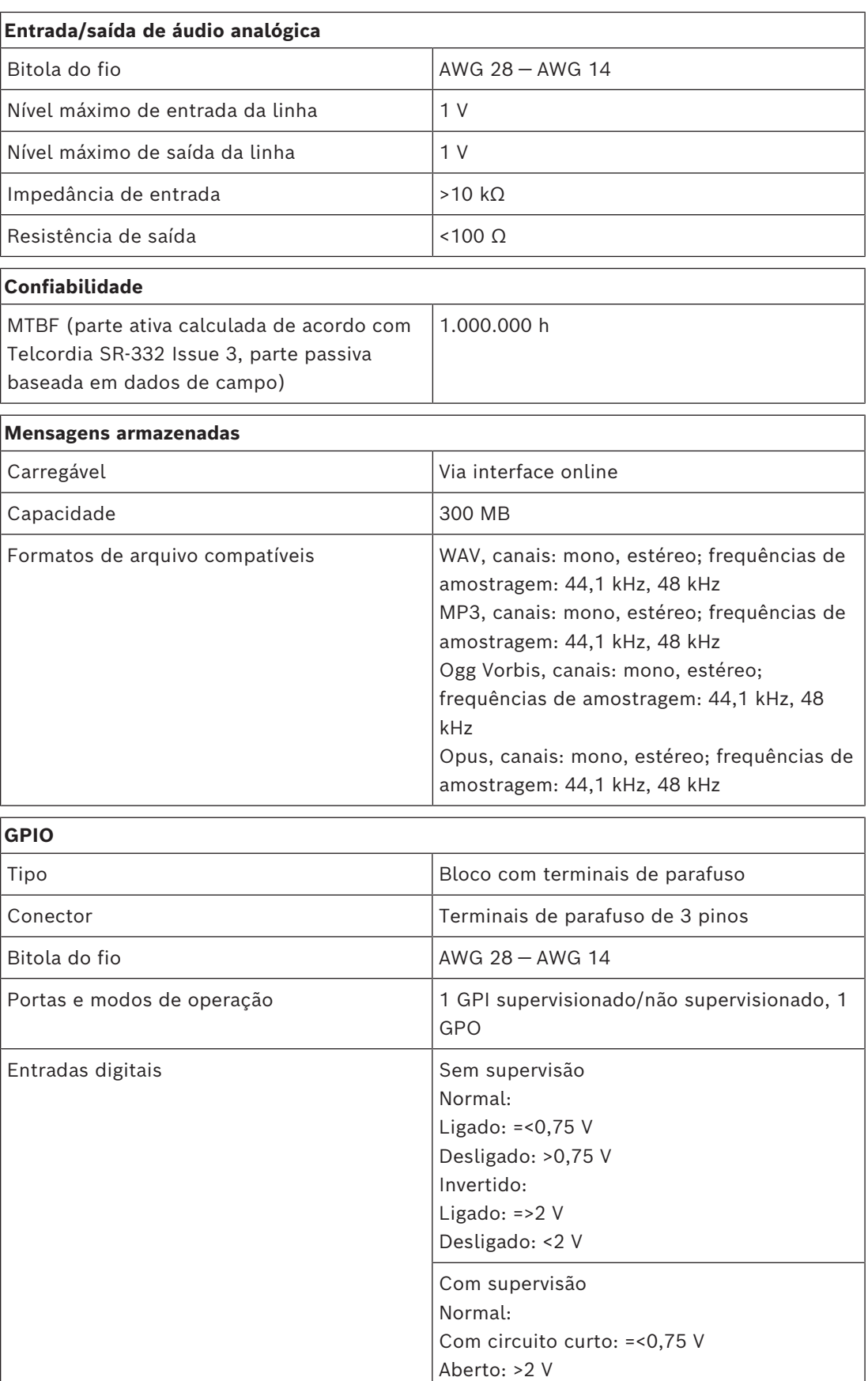

Ligado: 0,75 V — 1,25 V

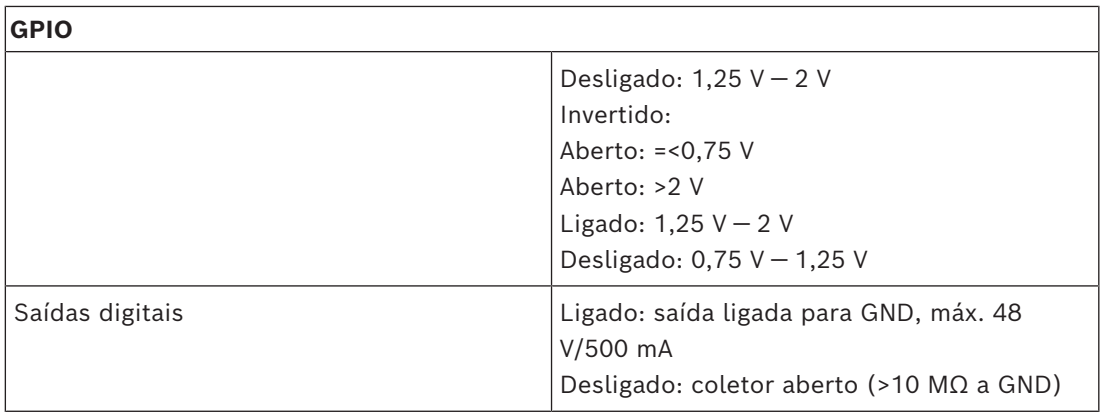

#### **Mecânica**

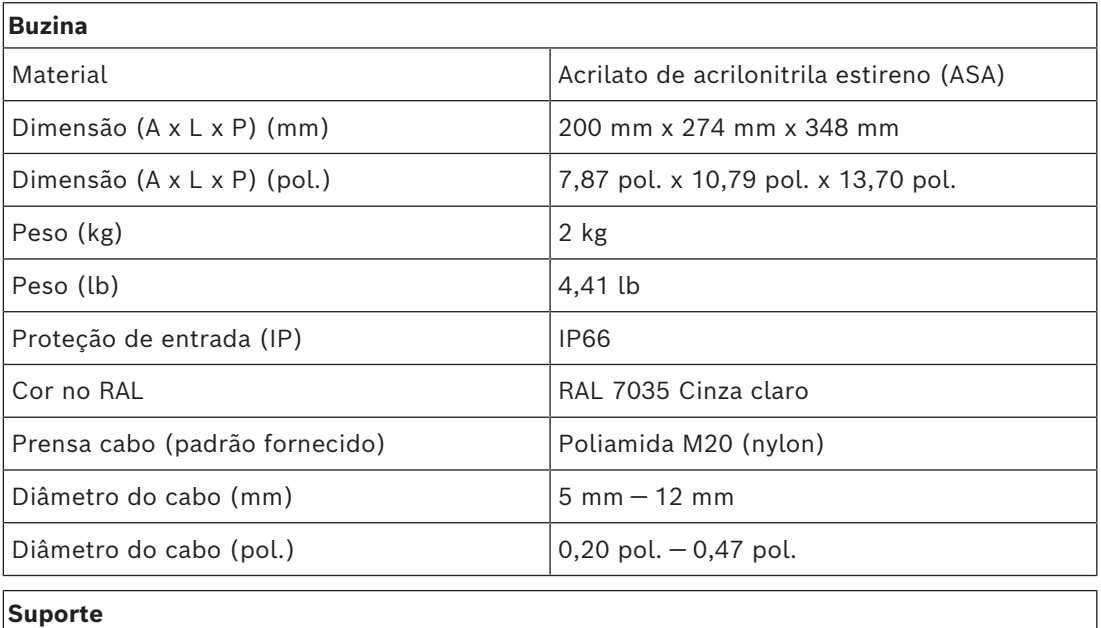

Material Material Aço inoxidável (grau 316)

#### **Ambiental**

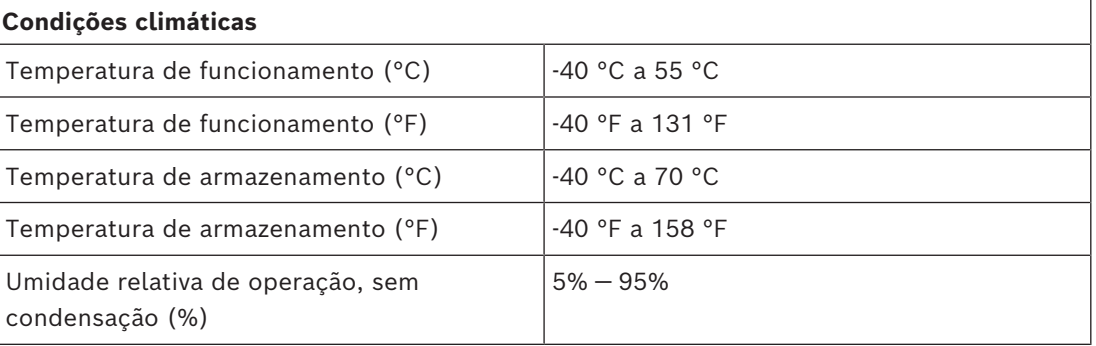

# **7.3 Módulo amplificador AMN-P15-SIP de 15W, SIP**

### <span id="page-50-0"></span>**Elétrica**

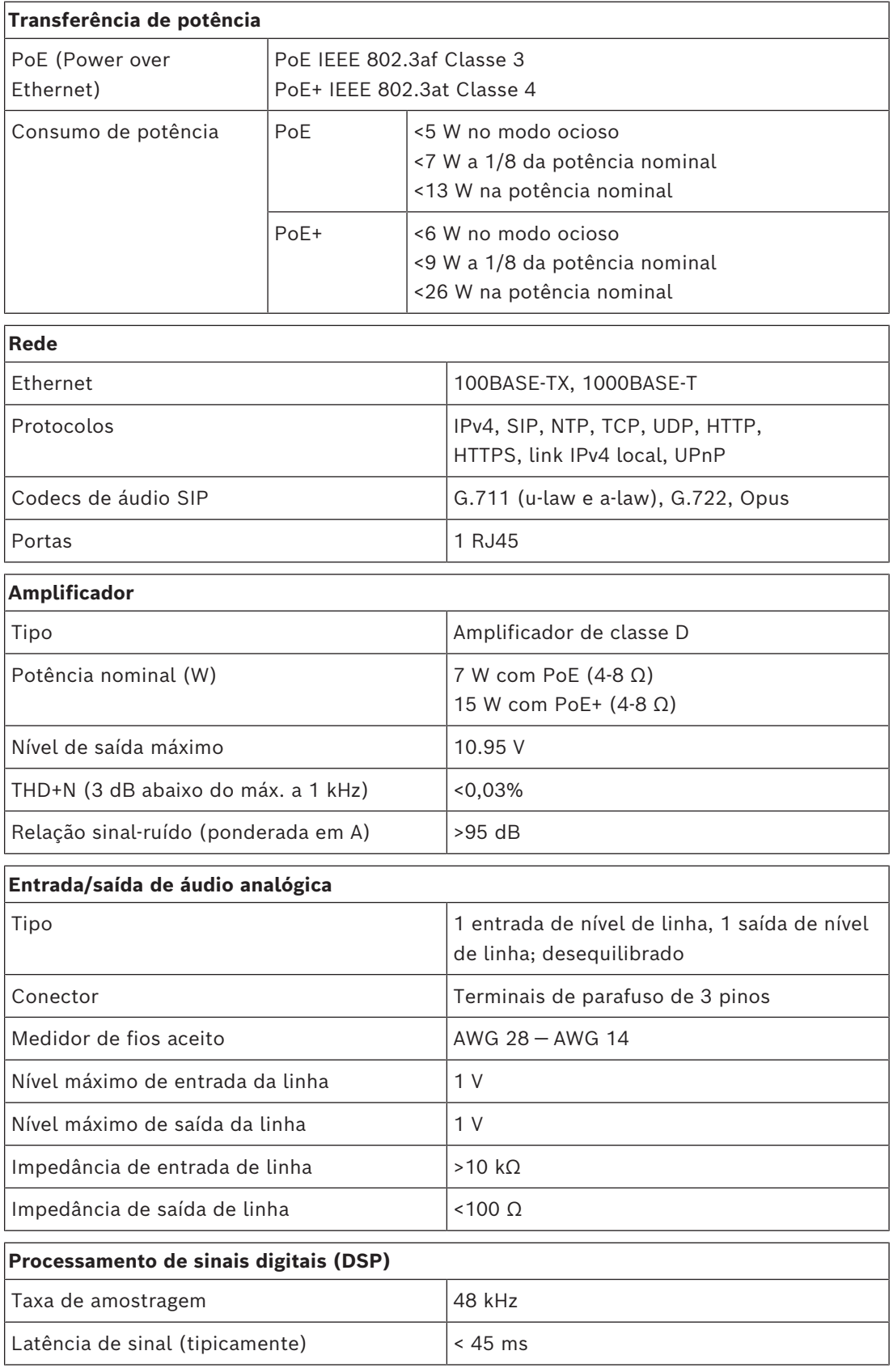

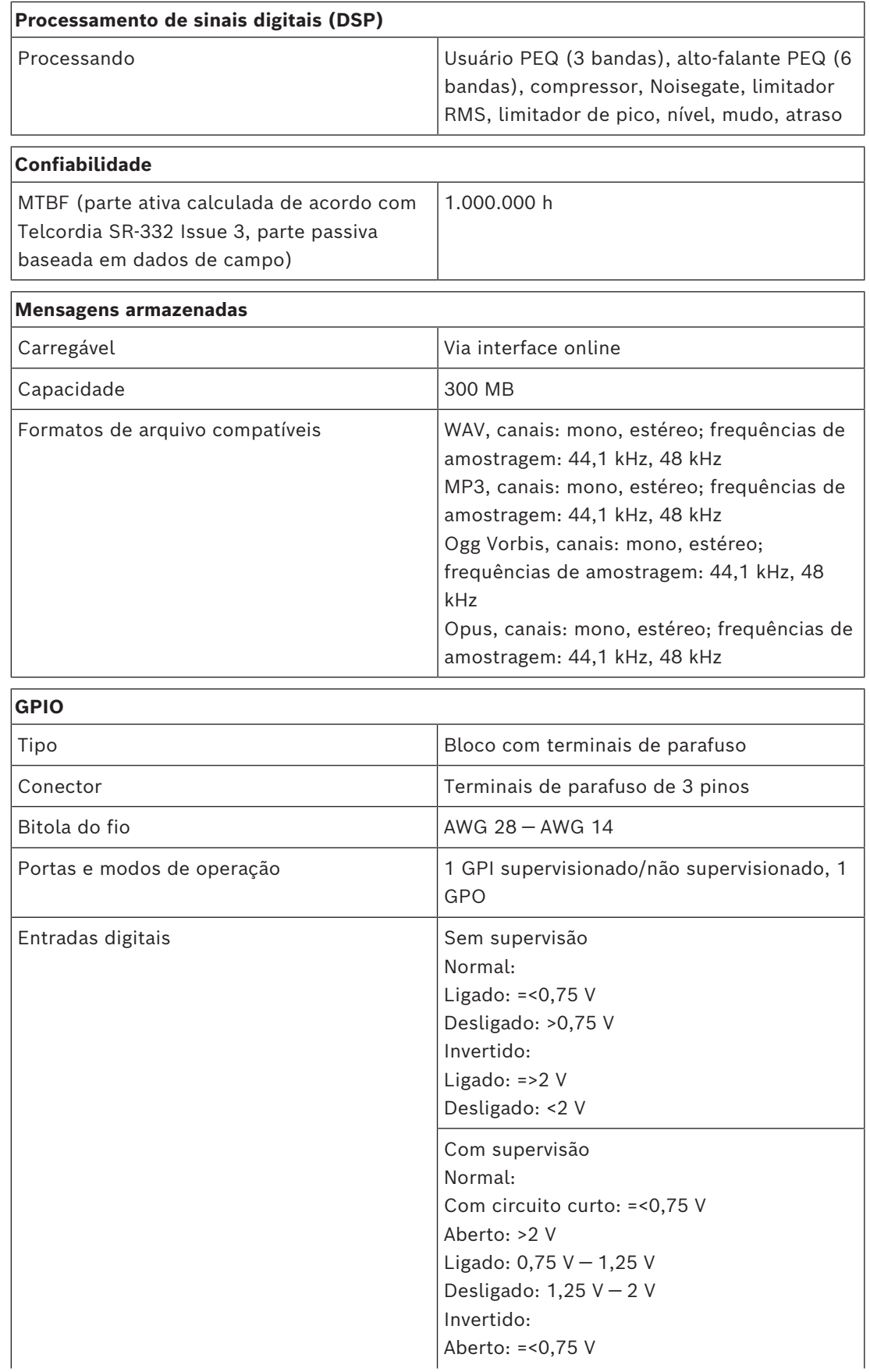

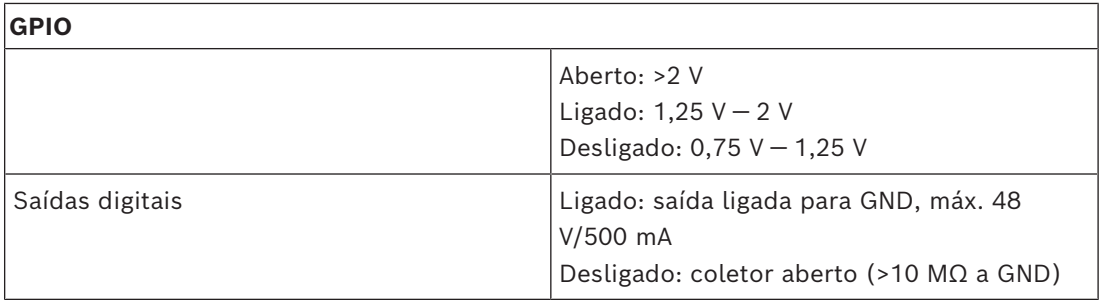

#### **Mecânica**

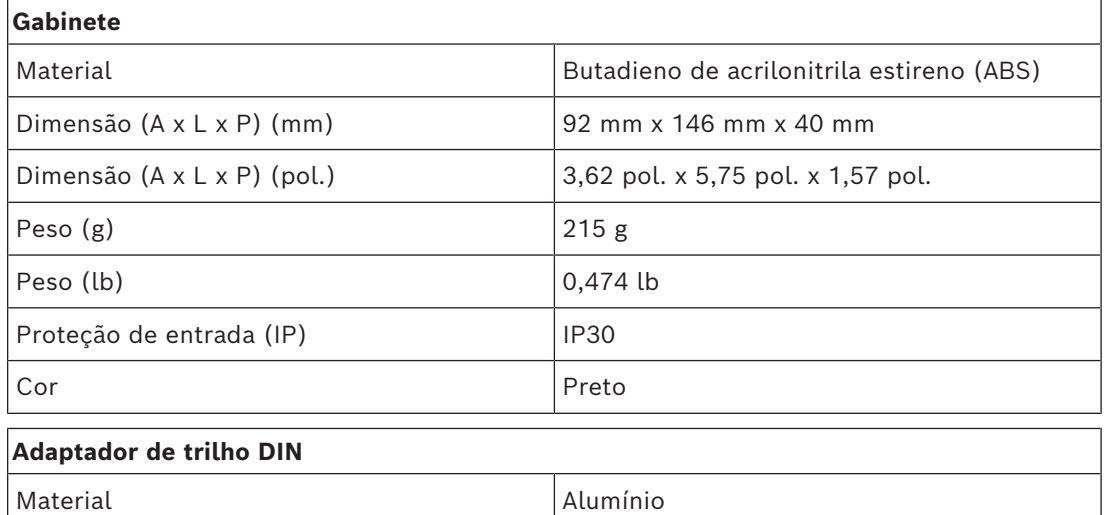

#### **Ambiental**

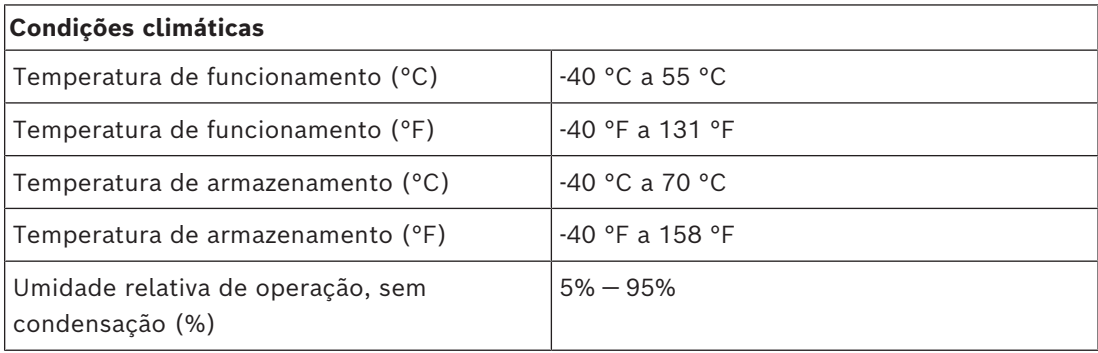

**Bosch Security Systems B.V.** Torenallee 49 5617 BA Eindhoven Netherlands **www.boschsecurity.com**  © Bosch Security Systems B.V., 2024